### **BEDIENUNGSANLEITUNG**

ba77062d02 12/2017

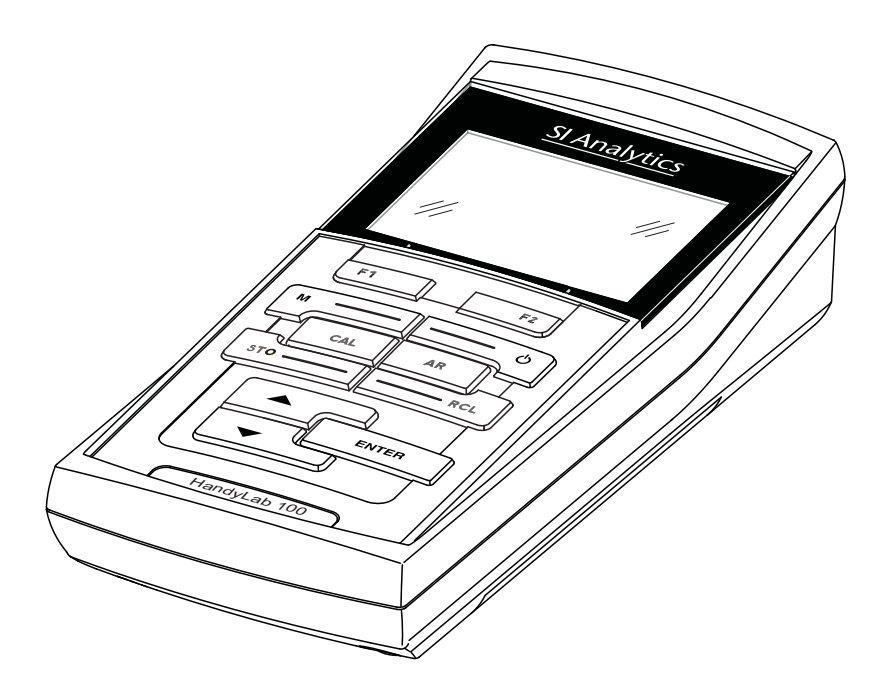

# HandyLab 100

pH-MESSGERÄT

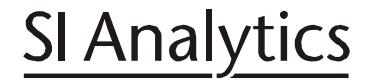

a xylem brand

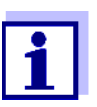

Die aktuellste Version der vorliegenden Betriebsanleitung finden Sie im Internet unter www.si-analytics.com.

**Copyright** © 2017 Xylem Analytics Germany GmbH Printed in Germany.

## **HandyLab 100 - Inhaltsverzeichnis**

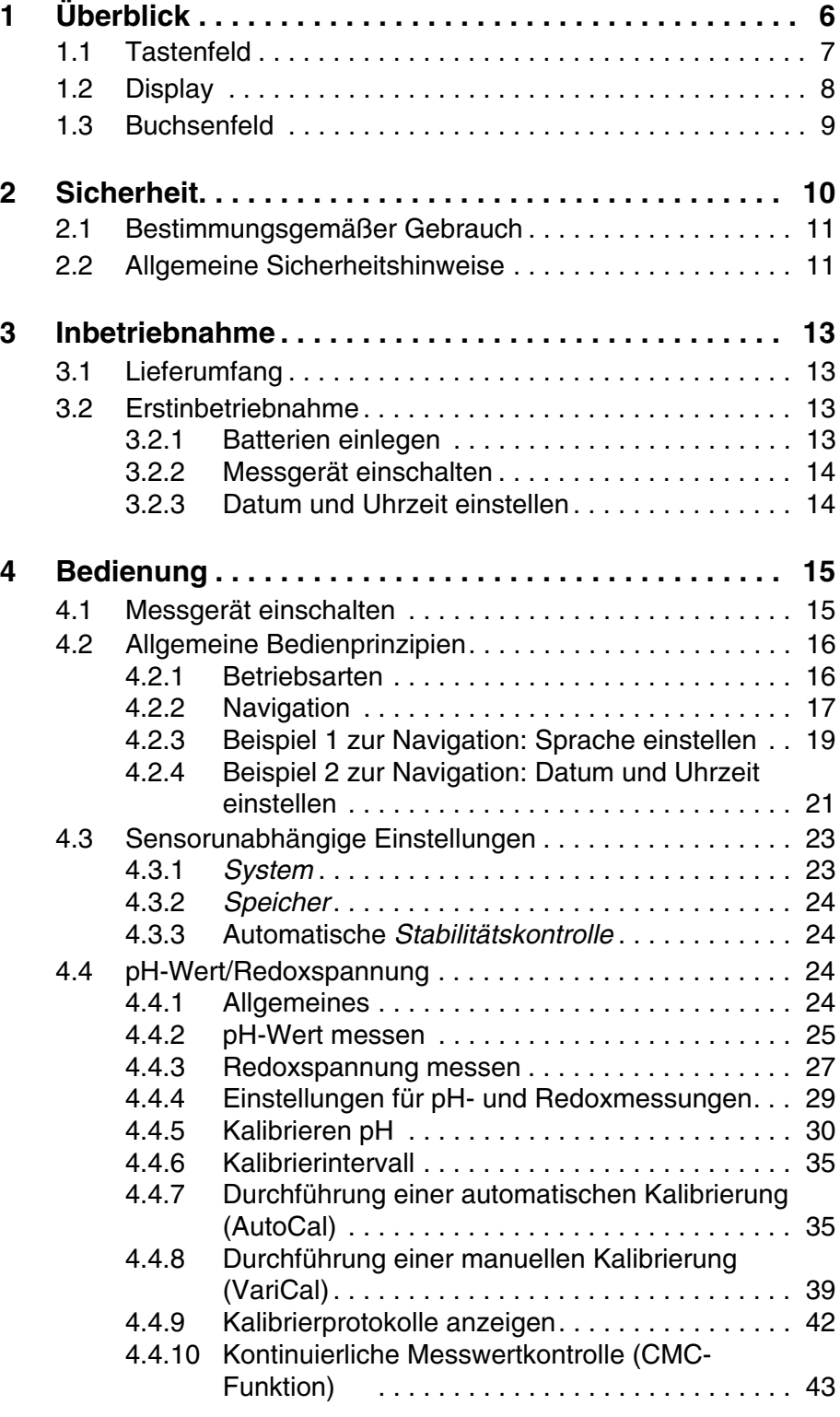

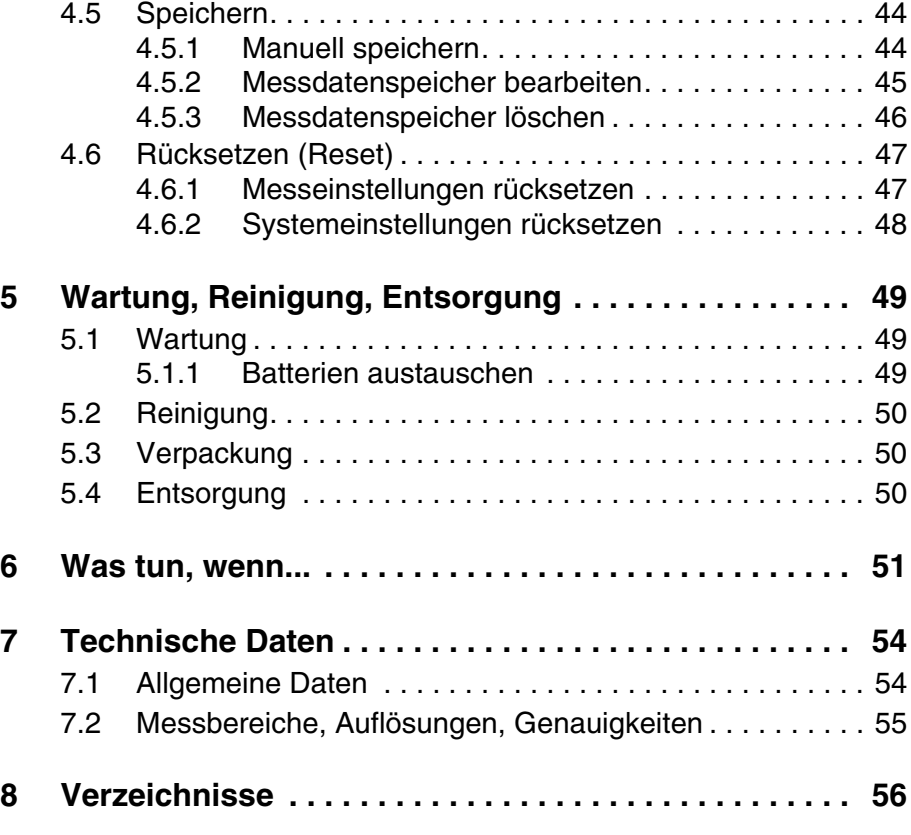

## <span id="page-5-0"></span>**1 Überblick**

Mit dem kompakten Präzisions-pH-Meter HandyLab 100 können Sie schnell und zuverlässig pH-Messungen durchführen. Das HandyLab 100 bietet für alle Anwendungsbereiche ein Höchstmaß an Bedienkomfort, Zuverlässigkeit und Messsicherheit. Die bewährten Kalibrierverfahren und die automatische Stabilitätskontrolle (AR) unterstützen Sie beim Arbeiten mit dem pH-Meter.

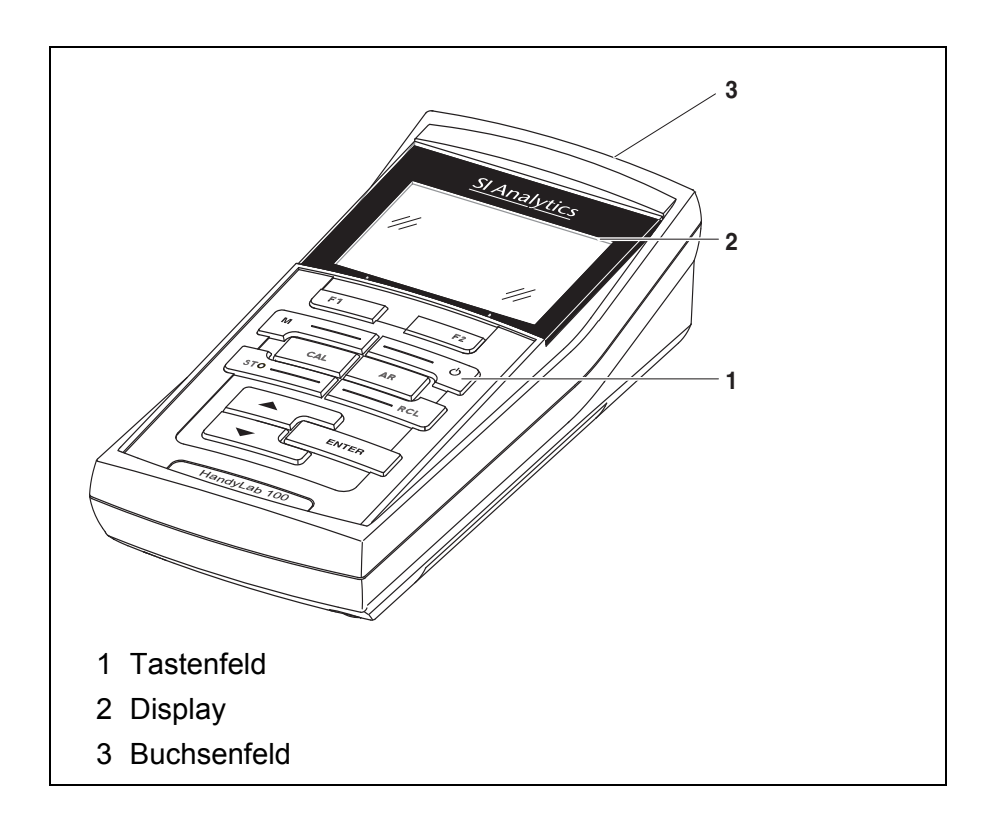

### <span id="page-6-1"></span><span id="page-6-0"></span>**1.1 Tastenfeld**

In dieser Bedienungsanleitung werden Tasten durch spitze Klammern <..> veranschaulicht.

Das Tastensymbol (z. B. **<ENTER>**) bedeutet in der Bedienungsanleitung generell einen kurzen Tastendruck (unter 2 sec). Ein langer Tastendruck (ca. 2 sec) wird durch einen Strich hinter dem Tastensymbol (z. B. **<ENTER\_>**) veranschaulicht.

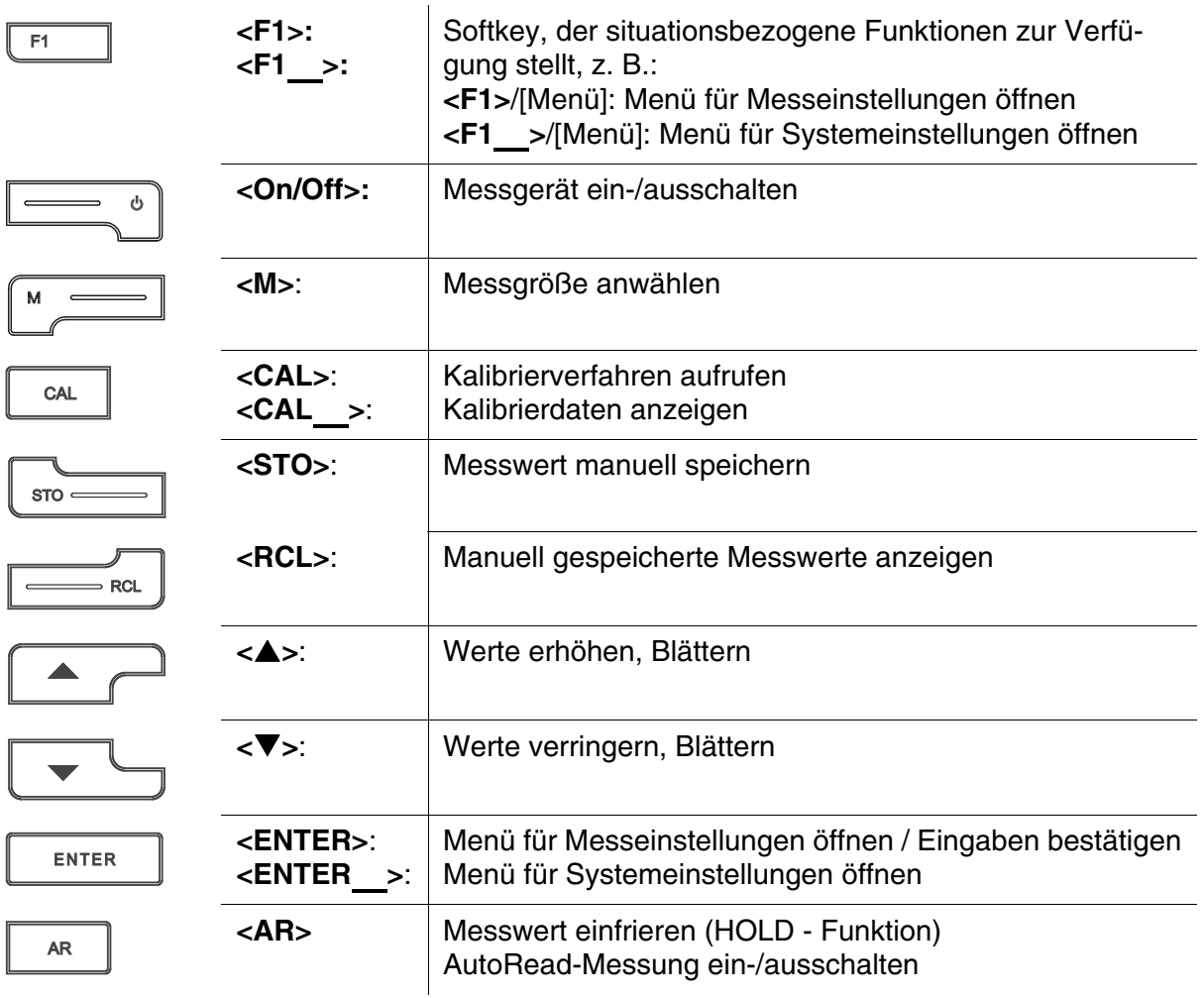

### <span id="page-7-1"></span><span id="page-7-0"></span>**1.2 Display**

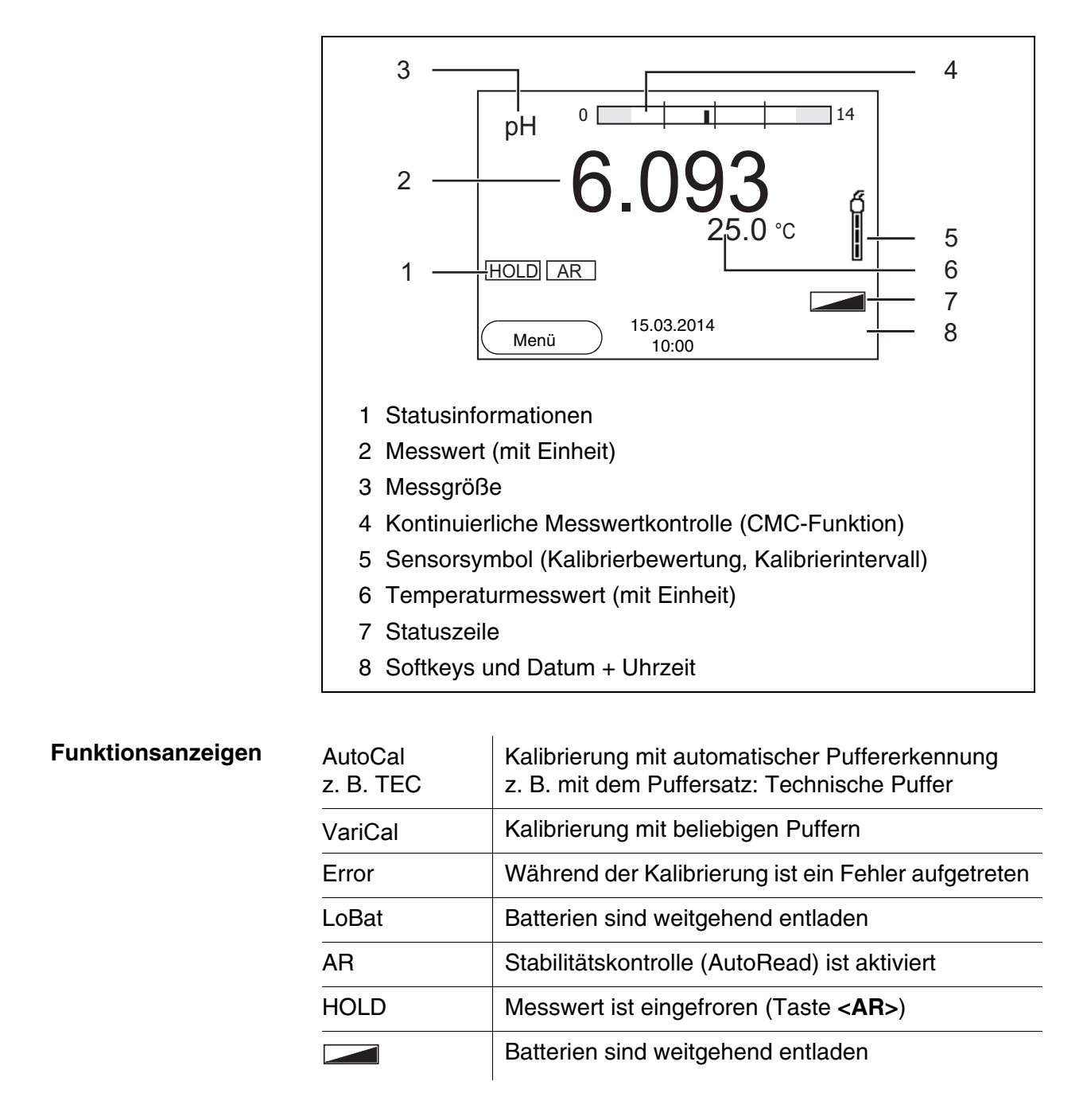

### <span id="page-8-1"></span><span id="page-8-0"></span>**1.3 Buchsenfeld**

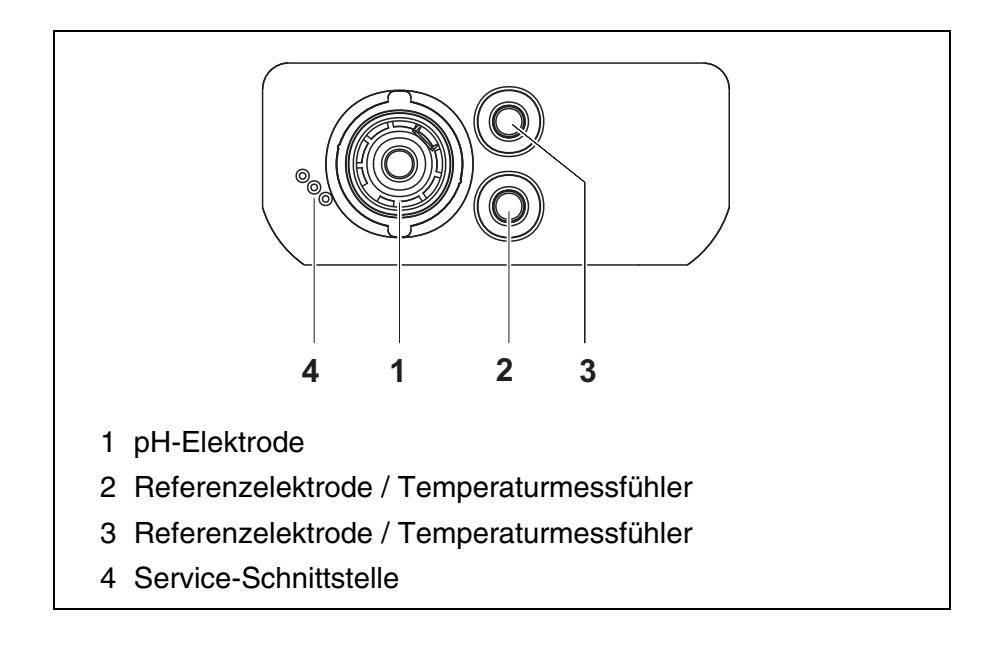

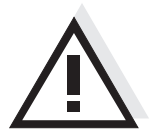

### **Vorsicht**

**Schließen Sie an das Messgerät nur Sensoren an, die keine unzulässigen Spannungen oder Ströme (> SELV und > Stromkreis mit Strombegrenzung) einspeisen können.** 

**Nahezu alle handelsüblichen Sensoren erfüllen diese Bedingungen.**

## <span id="page-9-1"></span><span id="page-9-0"></span>**2 Sicherheit**

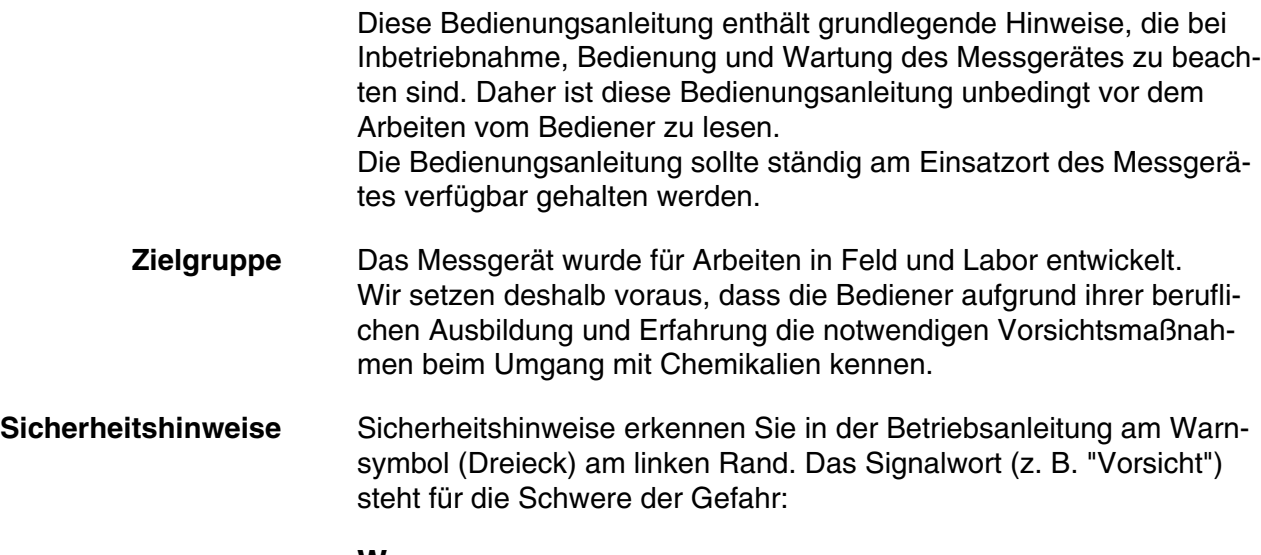

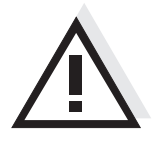

### <span id="page-9-2"></span>**Warnung**

**kennzeichnet Hinweise, die genau beachtet werden müssen, um mögliche schwere Gefahren für Personen auszuschließen.**

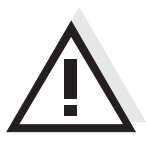

### **Vorsicht**

**kennzeichnet Hinweise, die genau beachtet werden müssen, um mögliche leichte Verletzungen oder Schäden am Gerät oder der Umwelt zu vermeiden.**

### **Weitere Hinweise**

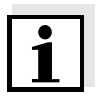

### **Hinweis**

kennzeichnet Hinweise, die Sie auf Besonderheiten aufmerksam machen.

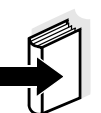

### **Hinweis**

kennzeichnet Querverweise auf andere Dokumente, z. B. Bedienungsanleitungen.

### <span id="page-10-2"></span><span id="page-10-0"></span>**2.1 Bestimmungsgemäßer Gebrauch**

Der bestimmungsgemäße Gebrauch des Messgerätes besteht ausschließlich in der pH- und Redoxmessung in einer Feld- und Laborumgebung.

Technische Spezifikationen gemäß [Kapitel 7 TECHNISCHE DATEN](#page-53-2) beachten. Ausschließlich das Bedienen und Betreiben gemäß den Instruktionen in dieser Bedienungsanleitung ist bestimmungsgemäß. Jede darüber hinausgehende Verwendung ist **nicht** bestimmungsgemäß.

### <span id="page-10-1"></span>**2.2 Allgemeine Sicherheitshinweise**

Dieses Gerät ist gemäß IEC 1010, Sicherheitsbestimmungen für elektronische Messgeräte, gebaut und geprüft. Es hat das Werk in sicherheitstechnisch einwandfreiem Zustand verlassen.

<span id="page-10-3"></span>**Funktion und Betriebssicherheit** Die einwandfreie Funktion und Betriebssicherheit des Messgerätes ist nur dann gewährleistet, wenn bei der Benutzung die allgemein üblichen Sicherheitsvorkehrungen sowie die speziellen Sicherheitshinweise in dieser Bedienungsanleitung beachtet werden.

> Die einwandfreie Funktion und Betriebssicherheit des Messgerätes sind nur unter den Umgebungsbedingungen, die im [Kapitel 7 TECHNI-](#page-53-2)[SCHE DATEN](#page-53-2) spezifiziert sind, gewährleistet.

Wird das Gerät von kalter in warme Umgebung transportiert, kann durch Kondensatbildung eine Störung der Gerätefunktion eintreten. In diesem Fall die Angleichung der Gerätetemperatur an die Raumtemperatur vor einer erneuten Inbetriebnahme abwarten.

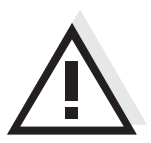

### **Vorsicht**

**Das Messgerät darf nur durch eine autorisierte Fachkraft geöffnet werden.**

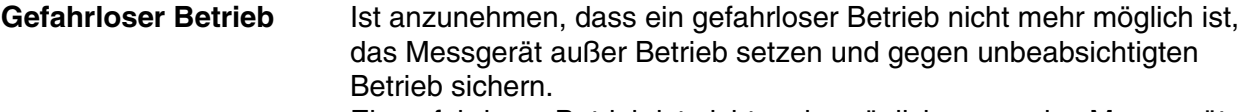

Ein gefahrloser Betrieb ist nicht mehr möglich, wenn das Messgerät:

- eine Transportbeschädigung aufweist
- längere Zeit unter ungeeigneten Bedingungen gelagert wurde
- sichtbare Beschädigungen aufweist
- nicht mehr wie in dieser Anleitung beschrieben arbeitet.

Setzen Sie sich in Zweifelsfällen mit dem Lieferanten des Gerätes in Verbindung.

### **Pflichten des Betreibers**

Der Betreiber des Messgerätes muss sicherstellen, dass beim Umgang mit gefährlichen Stoffen folgende Gesetze und Richtlinien eingehalten werden:

- EG-Richtlinien zum Arbeitsschutz
- Nationale Gesetze zum Arbeitsschutz
- Unfallverhütungsvorschriften
- Sicherheitsdatenblätter der Chemikalien-Hersteller

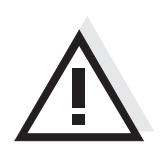

### **Vorsicht**

**Beachten Sie zusätzlich zu den hier genannten Sicherheitshinweisen die Sicherheitshinweise zu den verwendeten Sensoren.**

## <span id="page-12-0"></span>**3 Inbetriebnahme**

### <span id="page-12-6"></span><span id="page-12-1"></span>**3.1 Lieferumfang**

- pH-Messgerät HandyLab 100
- 4 Batterien 1,5 V Mignon Typ AA
- Kurzbedienungsanleitung
- CD-ROM mit
	- ausführlicher Bedienungsanleitung

### <span id="page-12-5"></span><span id="page-12-2"></span>**3.2 Erstinbetriebnahme**

Führen Sie folgende Tätigkeiten aus:

- Mitgelieferte Batterien einlegen
- Messgerät einschalten
- Datum und Uhrzeit einstellen

### <span id="page-12-3"></span>**3.2.1 Batterien einlegen**

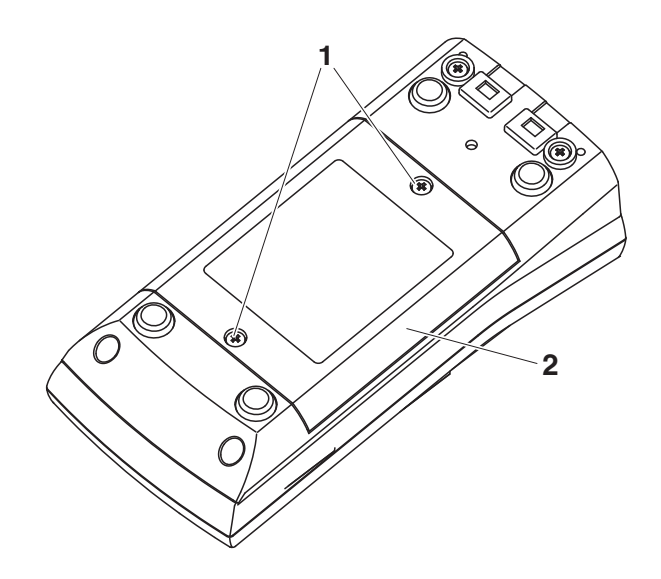

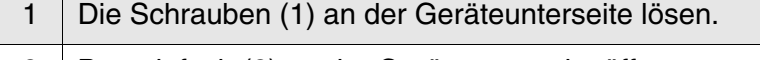

<span id="page-12-4"></span>2 | Batteriefach (2) an der Geräteunterseite öffnen.

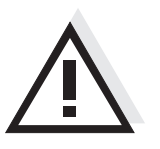

### **Vorsicht**

**Achten Sie auf die richtige Polung der Batterien. Die ± Angaben im Batteriefach müssen mit den ± Angaben auf den** 

### **Batterien übereinstimmen.**

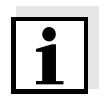

### **Hinweis**

Alternativ können Sie auch Ni-MH-Akkus vom Typ Mignon AA verwenden. Zum Laden der Akkus benötigen Sie ein externes Ladegerät.

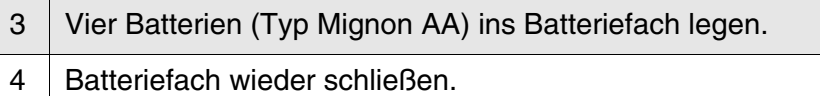

### <span id="page-13-4"></span><span id="page-13-0"></span>**3.2.2 Messgerät einschalten**

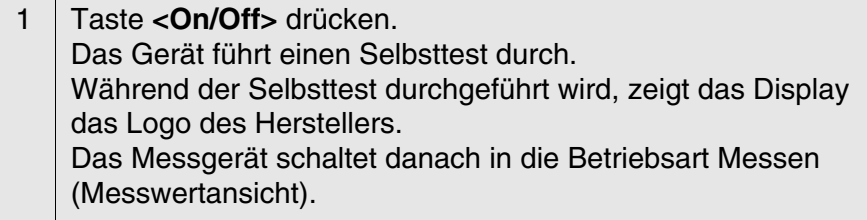

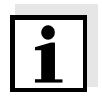

### <span id="page-13-3"></span>**Hinweis**

Das Messgerät verfügt über eine Energiesparschaltung, um unnötigen Batterieverbrauch zu vermeiden.

Die Energiesparschaltung schaltet das Messgerät ab, wenn während des eingestellten Intervalls keine Taste betätigt wurde. (Abschaltintervall einstellen siehe [Abschnitt 4.3.1](#page-22-2)).

### <span id="page-13-5"></span><span id="page-13-2"></span><span id="page-13-1"></span>**3.2.3 Datum und Uhrzeit einstellen**

1 | Siehe [Abschnitt 4.2.4](#page-20-1)

## <span id="page-14-0"></span>**4 Bedienung**

### <span id="page-14-1"></span>**4.1 Messgerät einschalten**

**Einschalten** Taste **<On/Off>** drücken.

Das Gerät führt einen Selbsttest durch.

Während der Selbsttest durchgeführt wird, zeigt das Display das Logo des Herstellers.

Das Display zeigt die Messwertansicht.

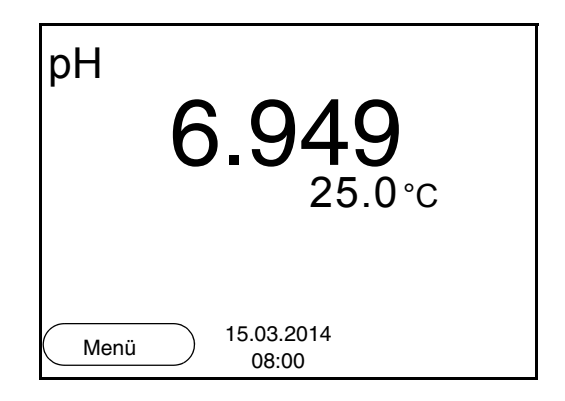

<span id="page-14-2"></span>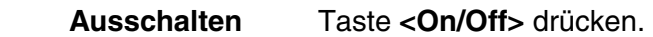

**Abschaltautomatik** Zur Schonung der Batterien besitzt das Gerät eine automatische Abschaltfunktion (siehe [Abschnitt 4.3.1](#page-22-1)). Die Abschaltautomatik schaltet das Messgerät ab, wenn eine einstellbare Zeit lang keine Taste betätigt wurde.

**Displaybeleuchtung** Das Messgerät schaltet die Displaybeleuchtung automatisch aus, wenn innerhalb von 30 Sekunden kein Tastendruck erfolgt. Die Beleuchtung schaltet beim nächsten Tastendruck wieder ein.

Alternativ können Sie die Displaybeleuchtung auch generell ein- oder ausschalten (siehe [Abschnitt 4.3.1\)](#page-22-1).

### <span id="page-15-0"></span>**4.2 Allgemeine Bedienprinzipien**

In diesem Abschnitt erhalten Sie grundlegende Informationen zur Bedienung des HandyLab 100.

**Bedienelemente Display** Einen Überblick über die Bedienelemente und das Display finden Sie in [Abschnitt 1.1](#page-6-1) und [Abschnitt 1.2](#page-7-1).

**Betriebsarten Navigation**

Einen Überblick über die Betriebsarten des HandyLab 100 und die Navigation finden Sie in [Abschnitt 4.2.1](#page-15-1) und [Abschnitt 4.2.2.](#page-16-0)

### <span id="page-15-1"></span>**4.2.1 Betriebsarten**

Es gibt folgende Betriebsarten:

- Messen Das Display zeigt die Messdaten des angeschlossenen Sensors in der Messwertansicht
- Kalibrieren Das Display zeigt einen Kalibrierablauf mit Kalibrierinformationen, Funktionen und Einstellungen
- Speichern Das Messgerät speichert Messdaten manuell
- **•** Einstellen Das Display zeigt das System- oder ein Sensormenü mit Untermenüs, Einstellungen und Funktionen

<span id="page-16-2"></span><span id="page-16-1"></span>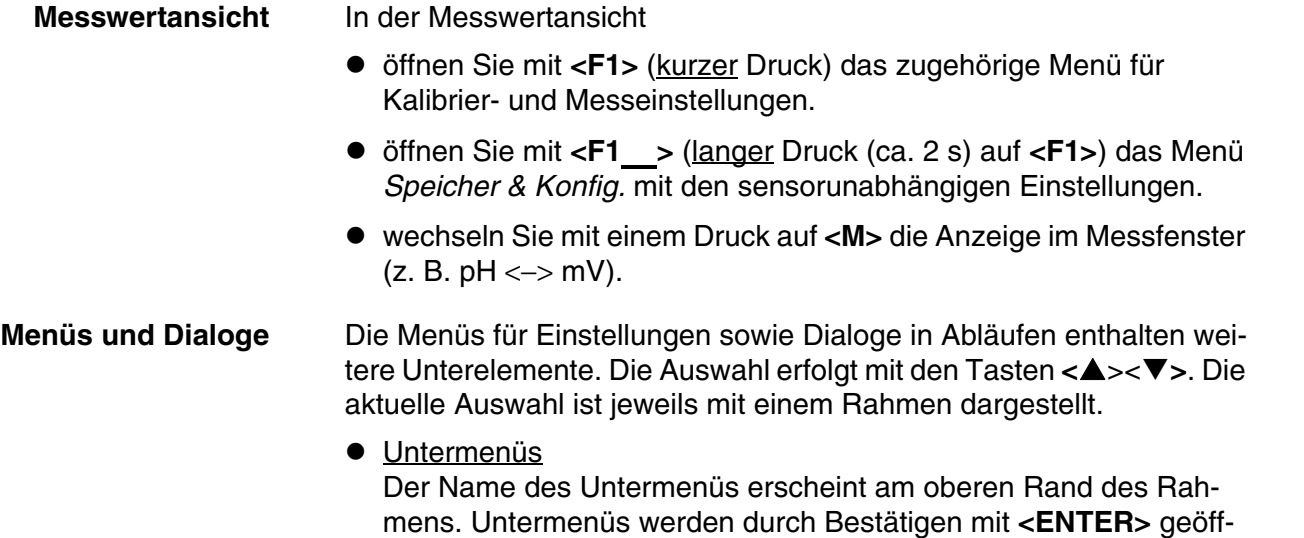

## Allgemein Uhr Service Information Rücksetzen System 15.03.2014 Zurück 15.03.20<br>08:00

**•** Einstellungen

net. Beispiel:

<span id="page-16-0"></span>**4.2.2 Navigation**

Einstellungen sind durch einen Doppelpunkt gekennzeichnet. Die aktuelle Einstellung erscheint am rechten Rand. Mit **<ENTER>** wird der Einstellmodus geöffnet. Anschließend kann die Einstellung mit **<**><**>** und **<ENTER>** geändert werden. Beispiel:

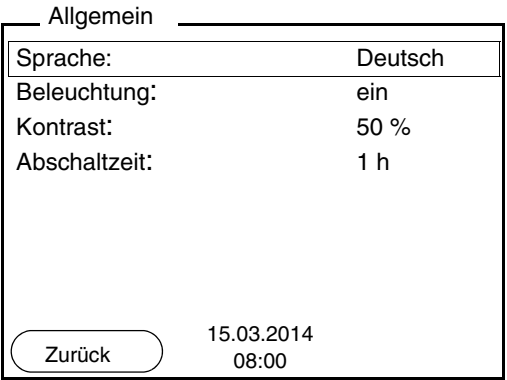

### **•** Funktionen

Funktionen sind durch den Namen der Funktion gekennzeichnet. Sie werden durch Bestätigen mit **<ENTER>** sofort ausgeführt. Beispiel: Funktion *Kalibrierprotokoll* anzeigen.

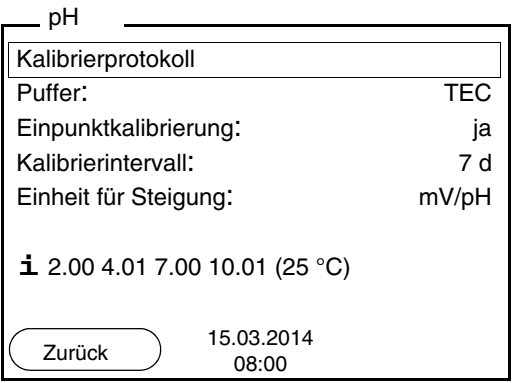

### <span id="page-17-0"></span>**Meldungen** Informationen sind durch das Symbol **i** gekennzeichnet. Sie können nicht ausgewählt werden. Beispiel:

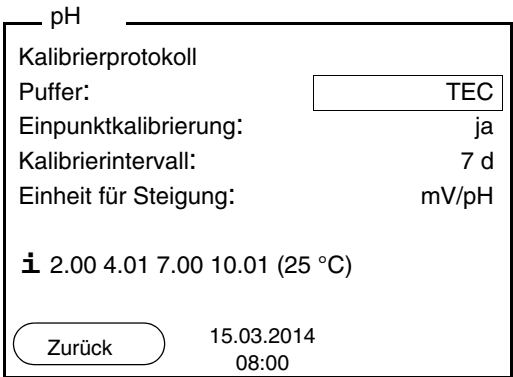

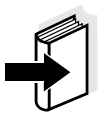

### **Hinweis**

Die Prinzipien der Navigation werden in den beiden folgenden Abschnitten anhand folgender Beispiele dargestellt:

- Sprache einstellen ([Abschnitt 4.2.3](#page-18-0))
- Datum und Uhrzeit einstellen [\(Abschnitt 4.2.4](#page-20-0)).

### <span id="page-18-0"></span>**4.2.3 Beispiel 1 zur Navigation: Sprache einstellen**

1 Taste **<On/Off>** drücken. Die Messwertansicht erscheint. Das Gerät befindet sich in der Betriebsart Messen.

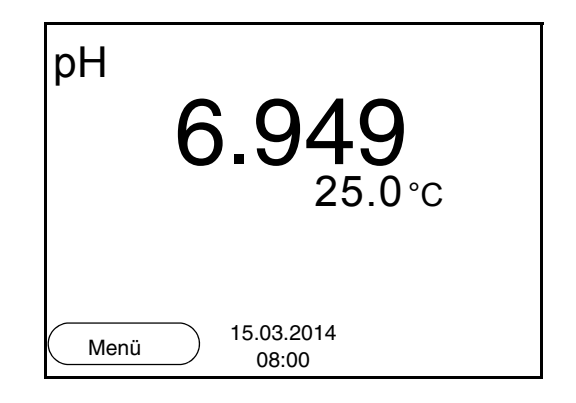

<sup>2</sup> Mit **<F1\_>**/[Menü] das Menü *Speicher & Konfig.* öffnen. Das Gerät befindet sich in der Betriebsart Einstellen.

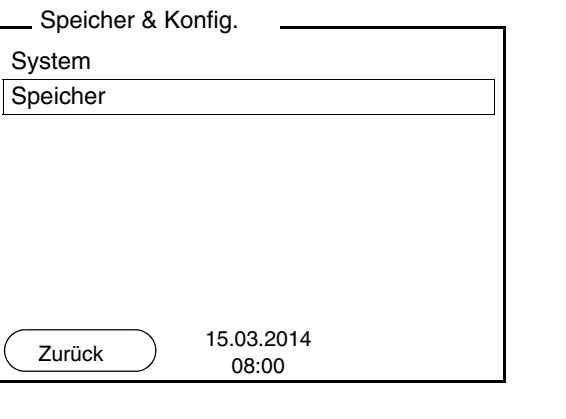

- 3 Mit **<**><**>** das Untermenü *System* markieren. Die aktuelle Auswahl ist mit einem Rahmen dargestellt.
- 4 Mit **<ENTER>** das Untermenü *System* öffnen.

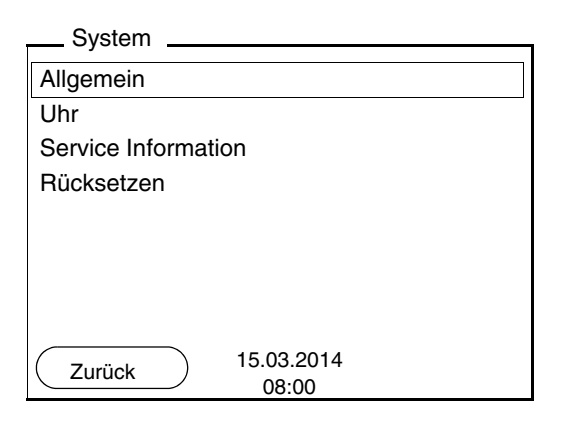

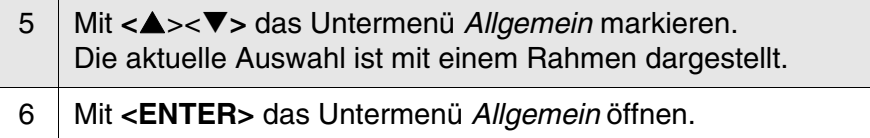

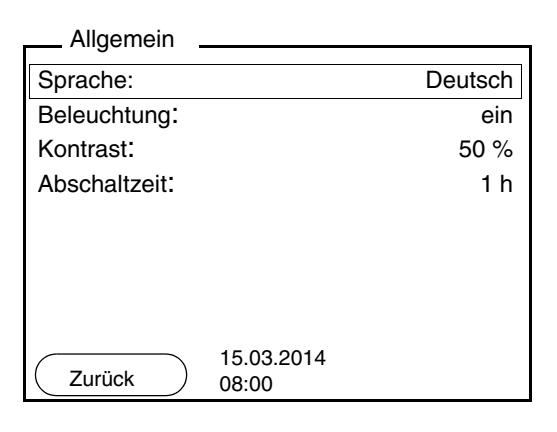

7 Mit **<ENTER>** den Einstellmodus für die *Sprache* öffnen.

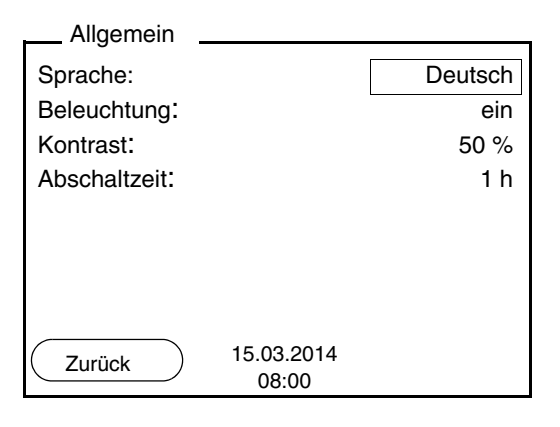

8 | Mit < $\triangle$ **><** $\nabla$ **>** die gewünschte Sprache auswählen.

<span id="page-20-2"></span>9 Mit **<ENTER>** die Einstellung bestätigen. Das Gerät wechselt in die Betriebsart Messen. Die gewählte Sprache ist aktiv.

### <span id="page-20-1"></span><span id="page-20-0"></span>**4.2.4 Beispiel 2 zur Navigation: Datum und Uhrzeit einstellen**

Das Messgerät besitzt eine Uhr mit Datumsfunktion. Datum und Uhrzeit sind in der Statuszeile der Messwertansicht eingeblendet. Beim Speichern von Messwerten und beim Kalibrieren werden Datum und aktuelle Uhrzeit automatisch mitgespeichert.

Die richtige Einstellung von Datum und Uhrzeit und Datumsformat ist für folgende Funktionen und Anzeigen wichtig:

- Aktuelle Uhrzeit und Datum
- Kalibrierdatum
- $\bullet$  Identifikation gespeicherter Messwerte.

Prüfen Sie deshalb die Uhrzeit in regelmäßigen Abständen.

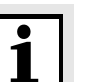

### **Hinweis**

Datum und Uhrzeit werden nach einem Abfall der Versorgungsspannung (leere Batterien) zurückgesetzt.

### **Datum, Uhrzeit und Datumsformat einstellen**

Das Datumsformat kann von der Anzeige Tag, Monat, Jahr (*TT.MM.JJJJ*) auf Monat, Tag, Jahr (*MM/TT/JJJJ* oder *MM.TT.JJJJ*) umgestellt werden.

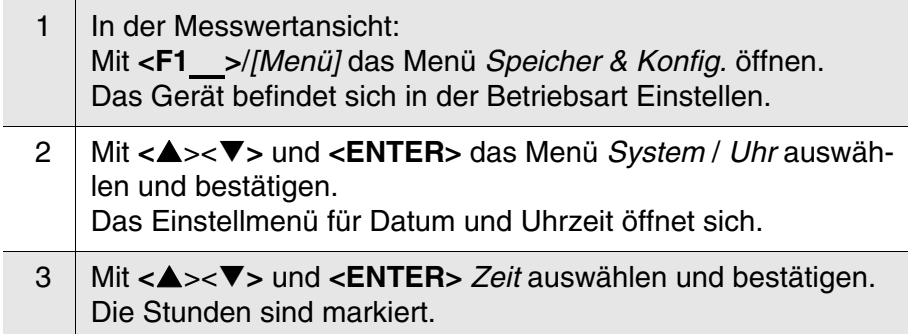

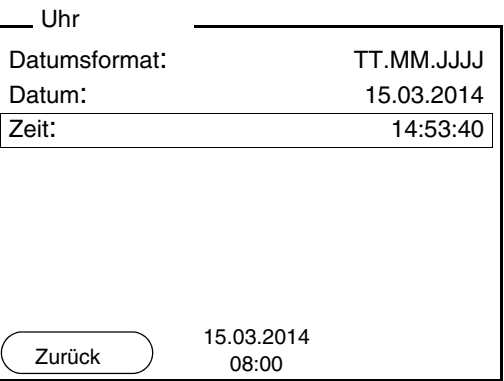

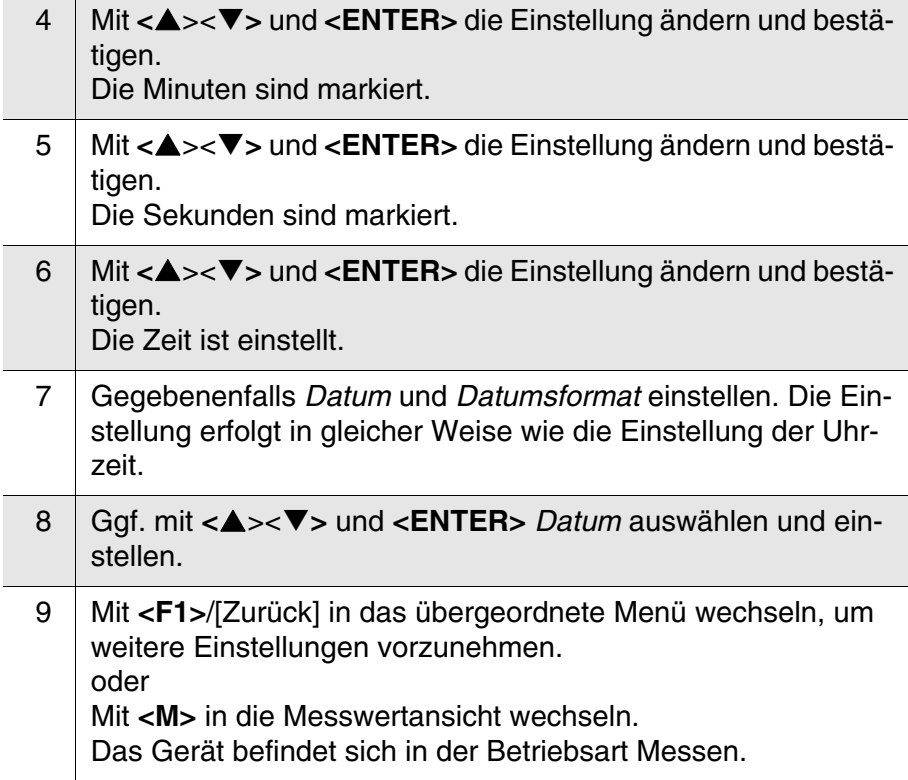

### <span id="page-22-0"></span>**4.3 Sensorunabhängige Einstellungen**

Das Menü *Speicher & Konfig.*umfasst folgende Einstellungen:

- *System* (siehe [Abschnitt 4.3.1](#page-22-1)).
- *Speicher* (siehe [Abschnitt 4.3.2\)](#page-23-0)

### <span id="page-22-2"></span><span id="page-22-1"></span>**4.3.1** *System*

**Überblick** Folgende sensorunabhängigen Geräteeigenschaften können Sie im Menü *Speicher & Konfig.*/*System* anpassen:

- **•** Menüsprache
- Beleuchtung
- Displaykontrast
- **Intervall der Abschaltautomatik**
- Uhr- und Datumsfunktion
- Rücksetzen auf den Auslieferzustand für alle sensorunabhängigen Systemeinstellungen

### **Einstellungen** Zum Öffnen des Menüs *Speicher & Konfig.* in der Messwertansicht die Taste **<F1\_>**/[Menü] drücken. Nach Abschluss aller Einstellungen mit **<M>** zur Messwertansicht wechseln.

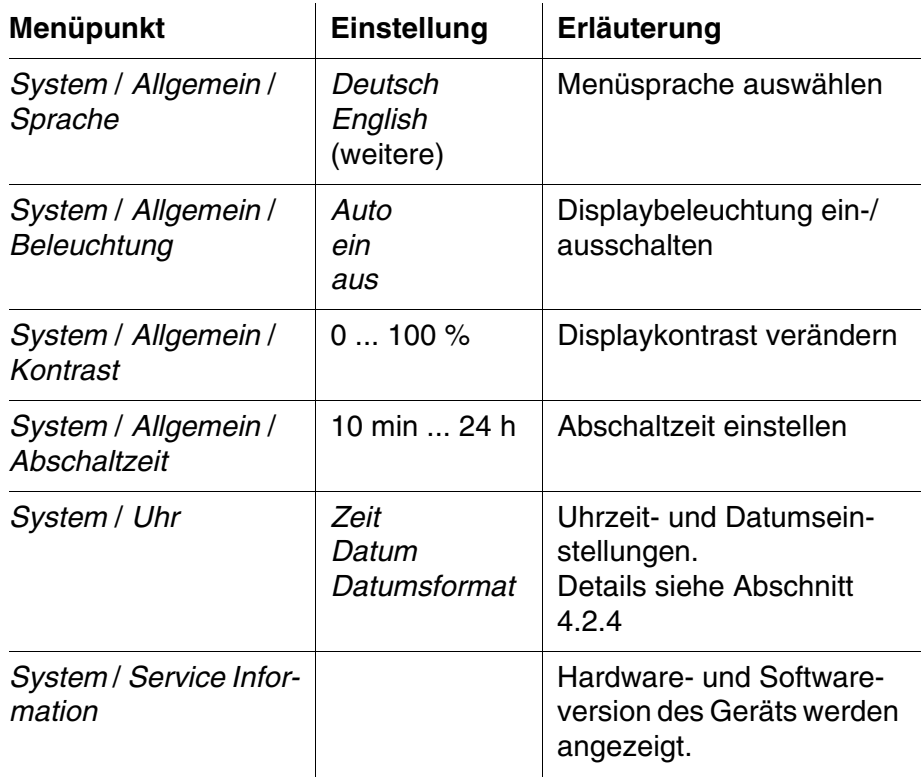

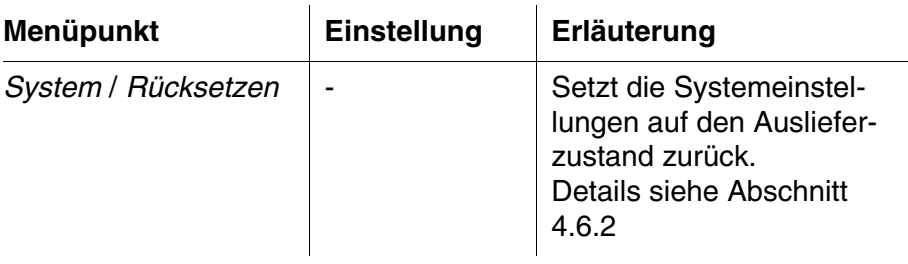

### <span id="page-23-0"></span>**4.3.2** *Speicher*

Dieses Menü enthält alle Funktionen zum Anzeigen, Bearbeiten und Löschen von gespeicherten Messwerten.

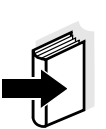

### **Hinweis**

Ausführliche Informationen zu den Speicherfunktionen des HandyLab 100 finden Sie in [Abschnitt 4.5.](#page-43-0)

### <span id="page-23-4"></span><span id="page-23-1"></span>**4.3.3 Automatische** *Stabilitätskontrolle*

Die Funktion automatische *Stabilitätskontrolle* prüft kontinuierlich die Stabilität des Messsignals. Die Stabilität hat einen wesentlichen Einfluss auf die Reproduzierbarkeit des Messwerts.

Sie können die Funktion automatische *Stabilitätskontrolle* aktivieren oder ausschalten (siehe [Abschnitt 4.4.4\)](#page-28-0).

Die Messgröße im Display blinkt,

- sobald der Messwert den Stabilitätsbereich verlässt
- wenn Sie zwischen den Messgrößen mit **<M>** umschalten
- wenn die automatische *Stabilitätskontrolle* ausgeschaltet ist.

### <span id="page-23-2"></span>**4.4 pH-Wert/Redoxspannung**

### <span id="page-23-3"></span>**4.4.1 Allgemeines**

Sie können folgende Messgrößen messen:

- $\bullet$  pH-Wert []
- Redoxspannung [mV]

<span id="page-23-5"></span>**Temperaturmessung** Für reproduzierbare pH-Messungen ist die Messung der Temperatur der Messlösung zwingend erforderlich. Sie haben folgende Möglichkeiten, die Temperatur zu messen:

- Automatische Messung der Temperatur durch den integrierten Temperaturmessfühler (NTC30 oder Pt1000) in der Messkette.
- Messung der Temperatur durch einen externen Temperaturmessfühler.
- Manuelle Bestimmung und Eingabe der Temperatur.

Das Messgerät erkennt, ob ein geeigneter Sensor angeschlossen ist und schaltet automatisch die Temperaturmessung zu.

Welche Art der Temperaturmessung aktiv ist, erkennen Sie an der Anzeige der Temperatur:

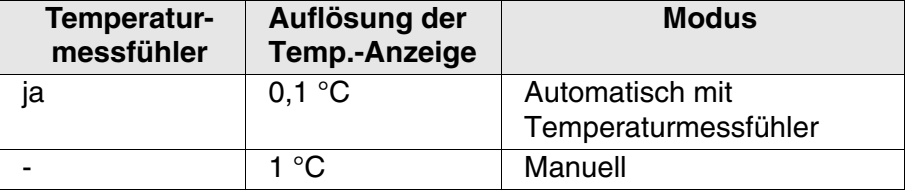

### **Vorbereitende Tätigkeiten**

Führen Sie folgende vorbereitende Tätigkeiten aus, wenn Sie messen möchten:

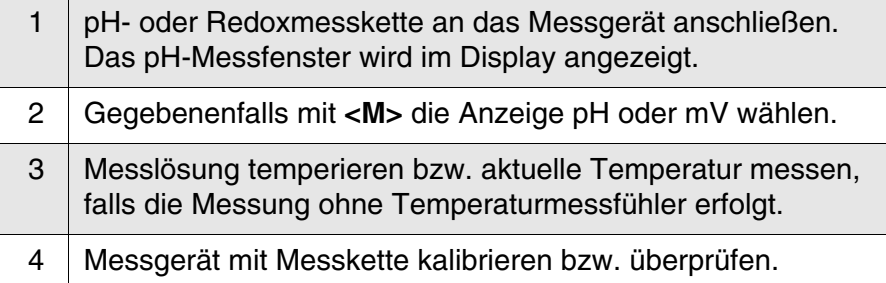

### <span id="page-24-1"></span><span id="page-24-0"></span>**4.4.2 pH-Wert messen**

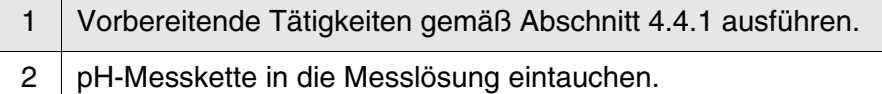

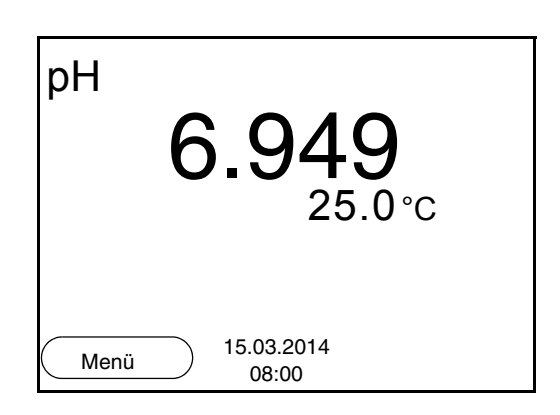

3 Mit **<M>** die Anzeige pH oder mV wählen.

### <span id="page-25-0"></span>**Stabilitätskontrolle (AutoRead )**

Die Funktion Stabilitätskontrolle (AutoRead) prüft kontinuierlich die Stabilität des Messsignals. Die Stabilität hat einen wesentlichen Einfluss auf die Reproduzierbarkeit des Messwerts.

Die Messgröße im Display blinkt

- sobald der Messwert den Stabilitätsbereich verlässt
- wenn die automatische *Stabilitätskontrolle* ausgeschaltet ist.

Unabhängig von der Einstellung für automatische *Stabilitätskontrolle* (siehe [Seite 24](#page-23-1)) im Menü *Messung* können Sie die Funktion *Stabilitätskontrolle* jederzeit manuell starten.

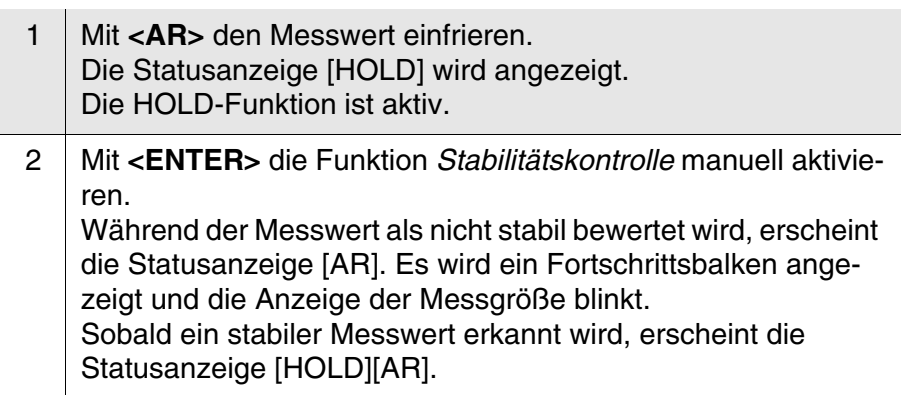

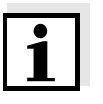

### **Hinweis**

Sie können jederzeit die Funktion *Stabilitätskontrolle* mit **<ENTER>** vorzeitig manuell beenden. Bei vorzeitigem Beenden der Funktion *Stabilitätskontrolle* werden die aktuellen Messdaten ohne AutoRead-Info an die Schnittstelle ausgegeben.

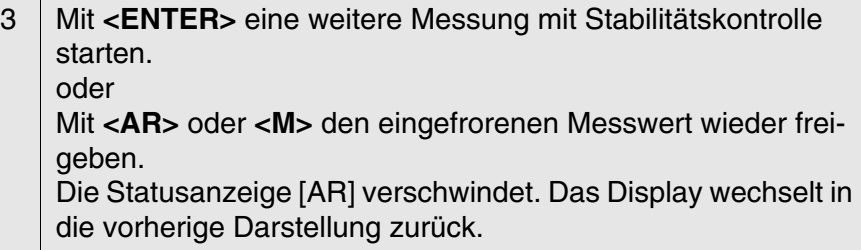

### **Kriterien für einen stabilen Messwert**

Die Funktion *Stabilitätskontrolle* überprüft, ob die Messwerte in dem überwachten Zeitintervall stabil sind.

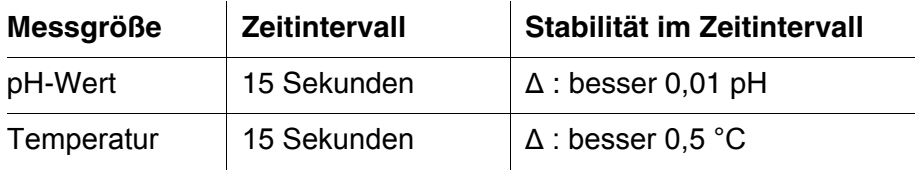

Die Mindestdauer, bis ein Messwert als stabil bewertet wird, entspricht dem überwachten Zeitintervall. Die tatsächliche Dauer ist meist länger.

### <span id="page-26-1"></span><span id="page-26-0"></span>**4.4.3 Redoxspannung messen**

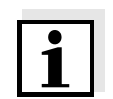

### **Hinweis**

Redoxmessketten werden nicht kalibriert. Sie können Redoxmessketten jedoch mit einer Prüflösung überprüfen.

- 1 Vorbereitende Tätigkeiten gemäß [Abschnitt 4.4.1](#page-23-3) ausführen.
- 2 | Redox-Messkette in die Messlösung eintauchen.

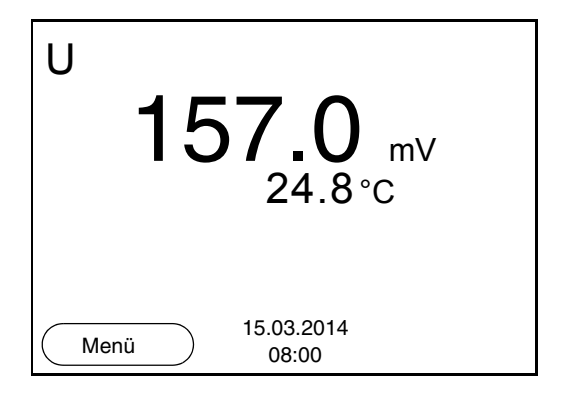

3 Mit **<M>** die Anzeige mV wählen.

### <span id="page-27-0"></span>**Stabilitätskontrolle (AutoRead )**

Die Funktion Stabilitätskontrolle (AutoRead) prüft kontinuierlich die Stabilität des Messsignals. Die Stabilität hat einen wesentlichen Einfluss auf die Reproduzierbarkeit des Messwerts.

Die Messgröße im Display blinkt

- sobald der Messwert den Stabilitätsbereich verlässt
- wenn die automatische *Stabilitätskontrolle* ausgeschaltet ist.

Unabhängig von der Einstellung für automatische *Stabilitätskontrolle* (siehe [Seite 24](#page-23-1)) im Menü *Messung* können Sie die Funktion *Stabilitätskontrolle* jederzeit manuell starten.

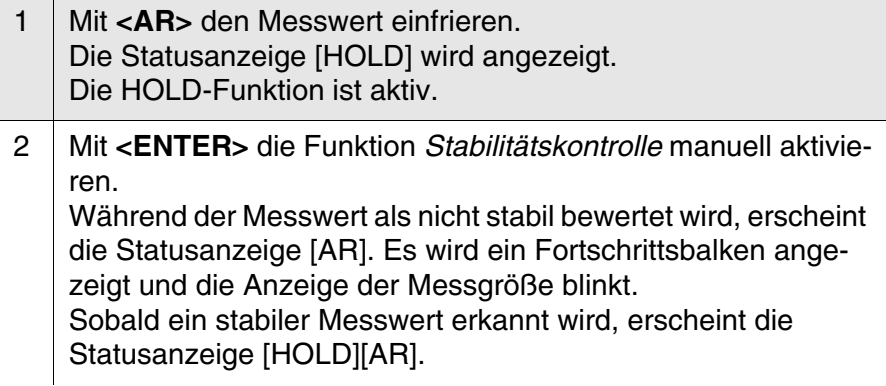

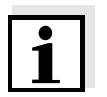

### **Hinweis**

Sie können jederzeit die Funktion *Stabilitätskontrolle* mit **<ENTER>** vorzeitig manuell beenden. Bei vorzeitigem Beenden der Funktion *Stabilitätskontrolle* werden die aktuellen Messdaten ohne AutoRead-Info an die Schnittstelle ausgegeben.

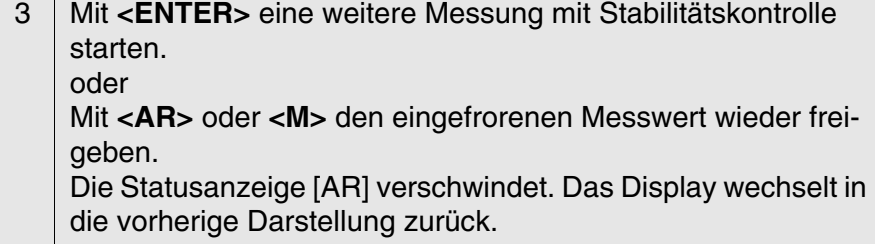

### **Kriterien für einen stabilen Messwert**

Die Funktion *Stabilitätskontrolle* überprüft, ob die Messwerte in dem überwachten Zeitintervall stabil sind.

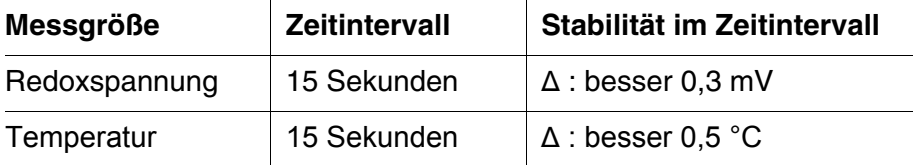

Die Mindestdauer, bis ein Messwert als stabil bewertet wird, entspricht dem überwachten Zeitintervall. Die tatsächliche Dauer ist meist länger.

### <span id="page-28-0"></span>**4.4.4 Einstellungen für pH- und Redoxmessungen**

**Überblick** Für pH- und Redox-Messungen sind folgende Einstellungen möglich:

- Auflösung
- Kalibrierintervall
- Puffer für Kalibrierung
- Einheit der Temperatur
- Automatische Stabilitätskontrolle
- Einheit für Steigung
- Kalibrierprotokoll (Anzeige)

### <span id="page-28-1"></span>**Einstellungen** Die Einstellungen finden Sie im Menü für Kalibrier- und Messeinstellungen der pH/Redox-Messung. Zum Öffnen in der Messwertansicht die gewünschte Messgröße anzeigen und die Taste **<F1>**/[Menü] oder **<ENTER>** drücken. Nach Abschluss aller Einstellungen mit **<M>** zur Messwertansicht wechseln.

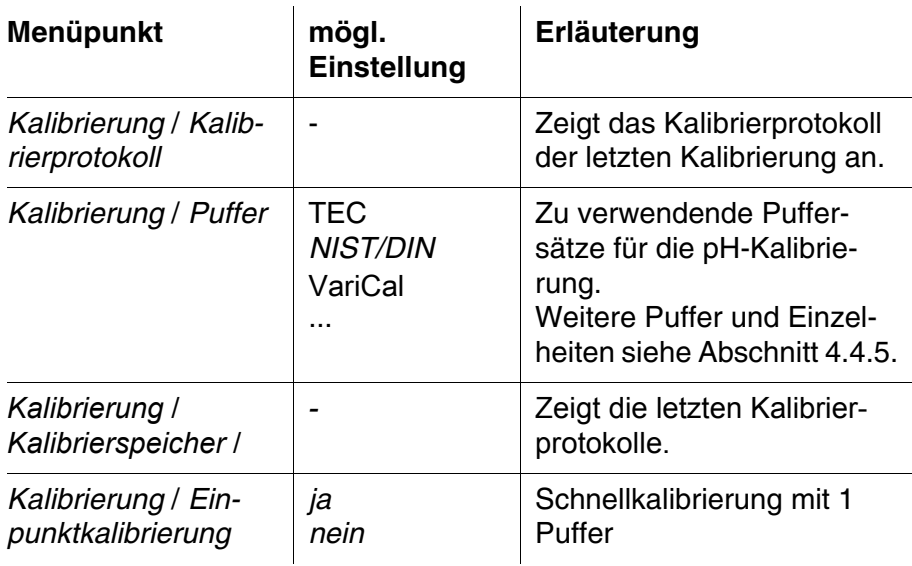

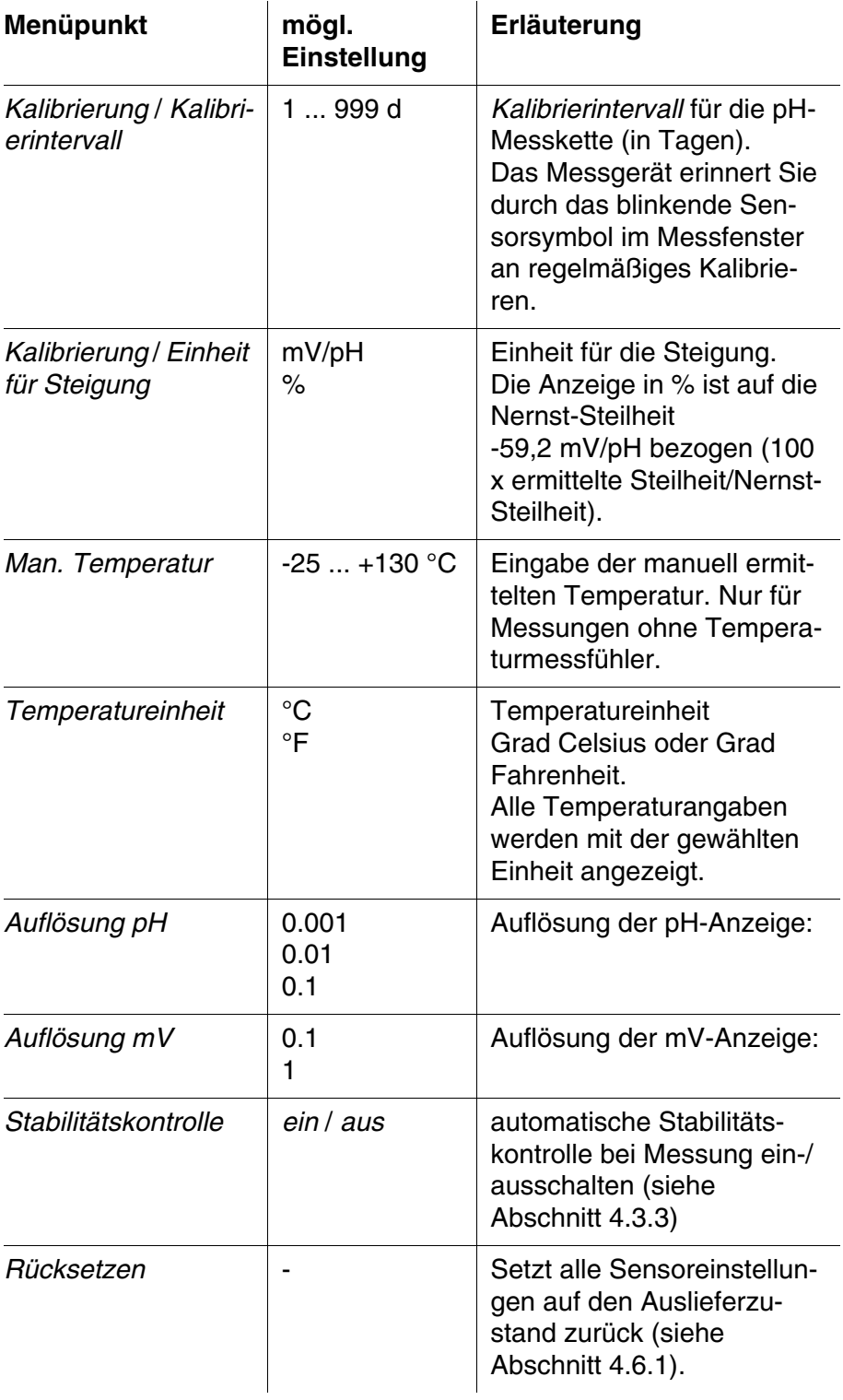

### <span id="page-29-1"></span><span id="page-29-0"></span>**4.4.5 Kalibrieren pH**

**Warum kalibrieren?** pH-Messketten altern. Dabei verändern sich Nullpunkt (Asymmetrie)

und Steilheit der pH-Messkette. Als Folge wird ein ungenauer Messwert angezeigt. Durch das Kalibrieren werden die aktuellen Werte für Nullpunkt und Steilheit der Messkette ermittelt und gespeichert. Kalibrieren Sie deshalb in regelmäßigen Abständen.

### **Wann unbedingt kalibrieren?**

### <span id="page-30-1"></span>**Puffersätze für die Kalibrierung**

- <span id="page-30-0"></span>Nach Anschließen einer Messkette
- Wenn das Kalibrierintervall abgelaufen ist

Für eine automatische Kalibrierung können Sie die in der Tabelle angegebenen Puffersätze verwenden. Die pH-Werte gelten für die angegebenen Temperaturwerte. Die Temperaturabhängigkeit der pH-Werte wird beim Kalibrieren berücksichtigt.

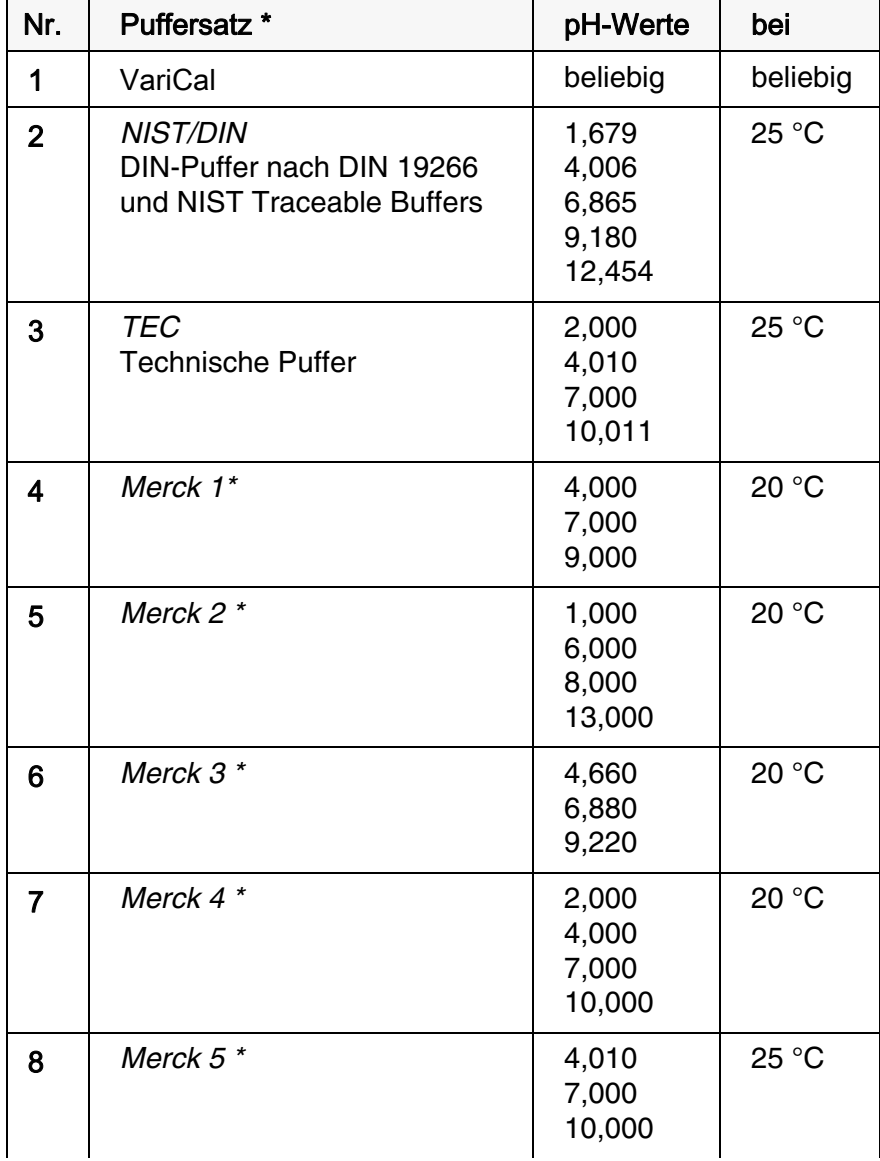

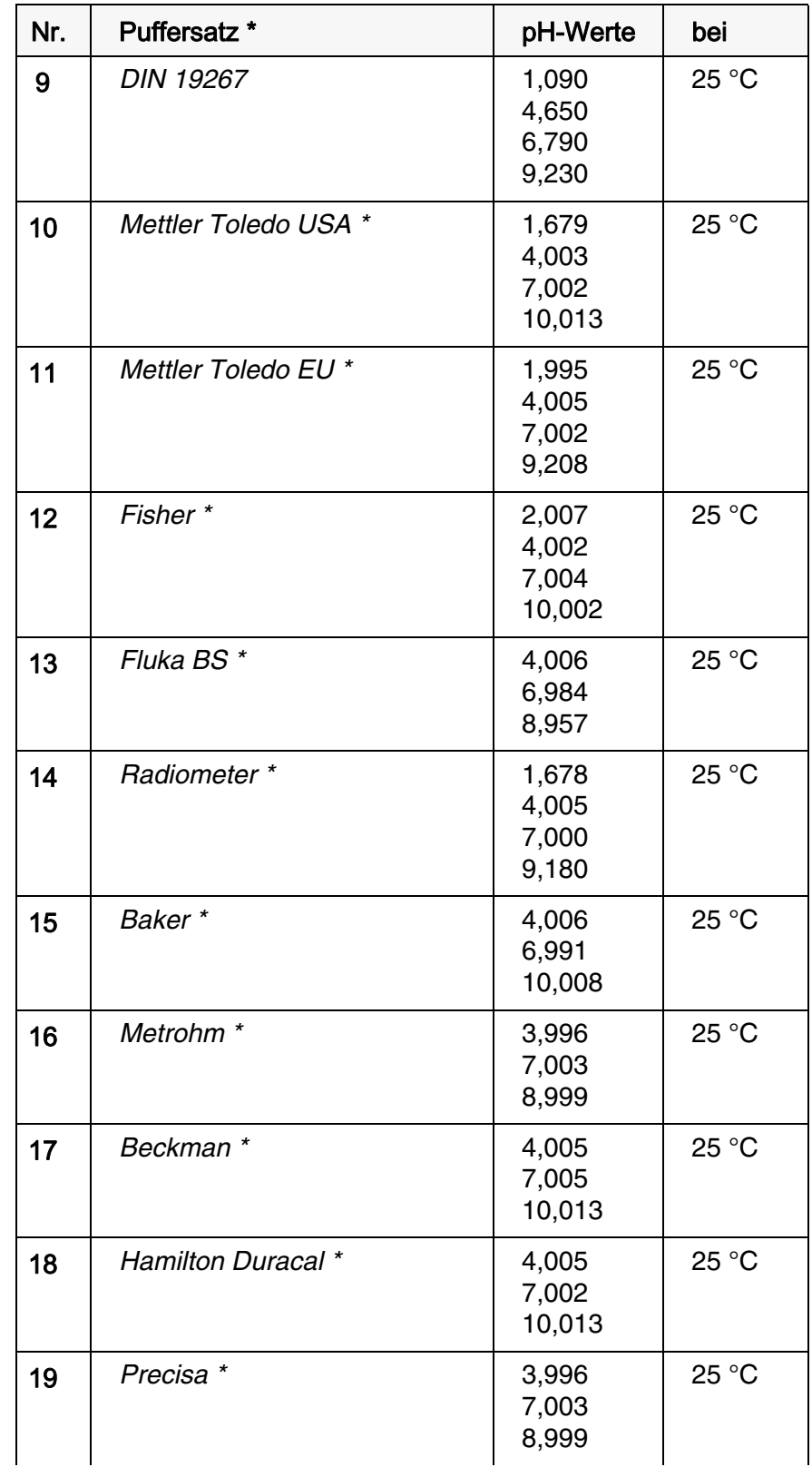

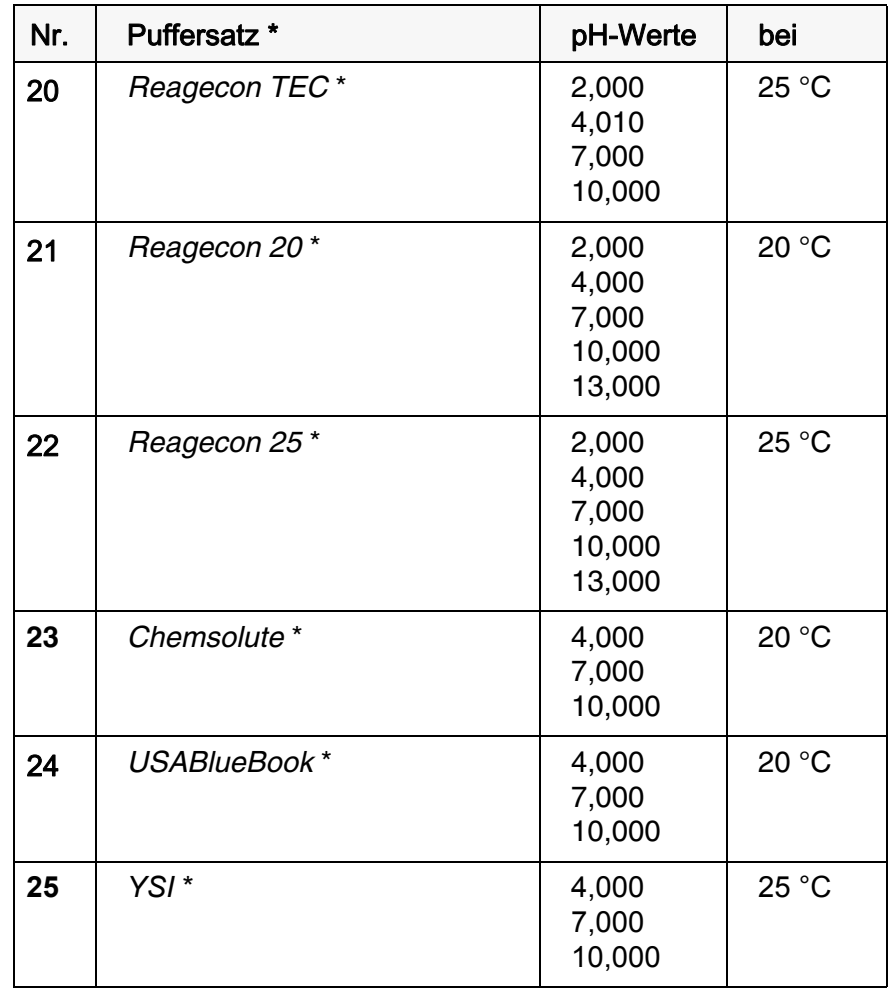

\* Marken- oder Warennamen sind gesetzlich geschützte Marken ihrer jeweiligen Inhaber

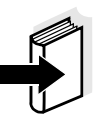

### **Hinweis**

Die Auswahl der Puffer erfolgt im Menü pH / **<F1>**/[Menü] / *Kalibrierung* / *Puffer* (siehe [Seite 29](#page-28-0)).

<span id="page-32-0"></span>**Kalibrierpunkte** Die Kalibrierung kann mit ein bis fünf Pufferlösungen in beliebiger Reihenfolge erfolgen (Ein-, bis Fünfpunktkalibrierung). Das Messgerät ermittelt folgende Werte und berechnet die Kalibriergerade wie folgt:

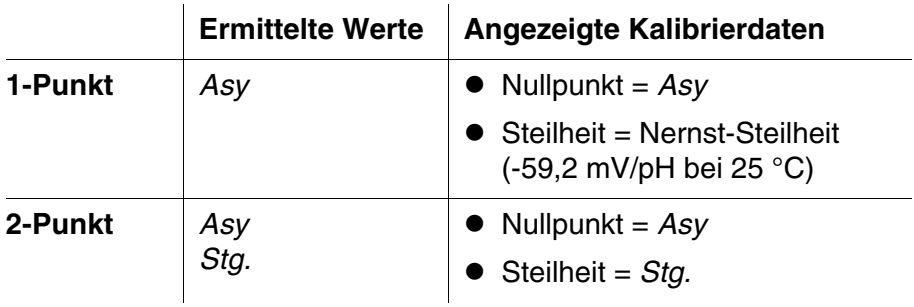

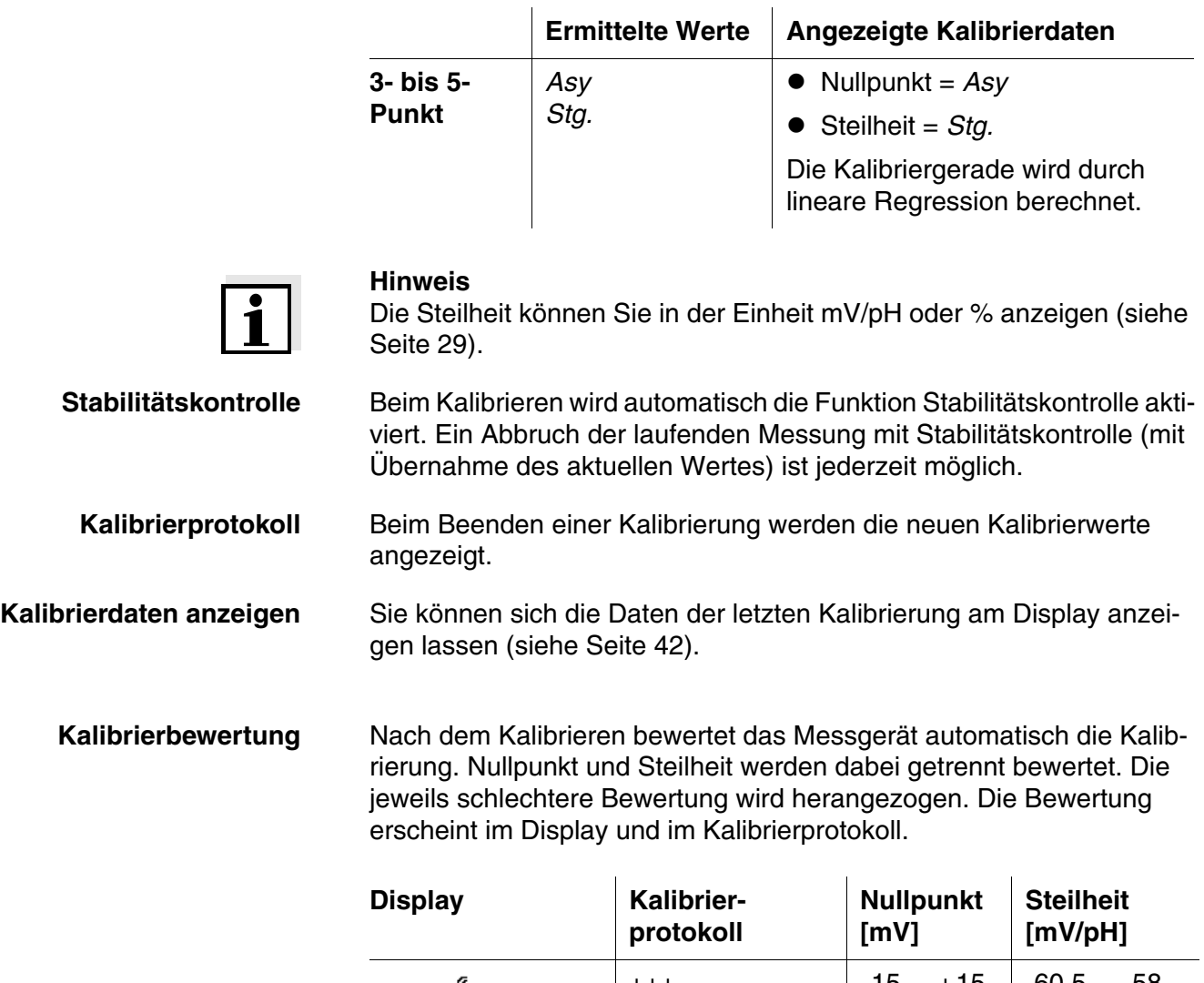

<span id="page-33-0"></span>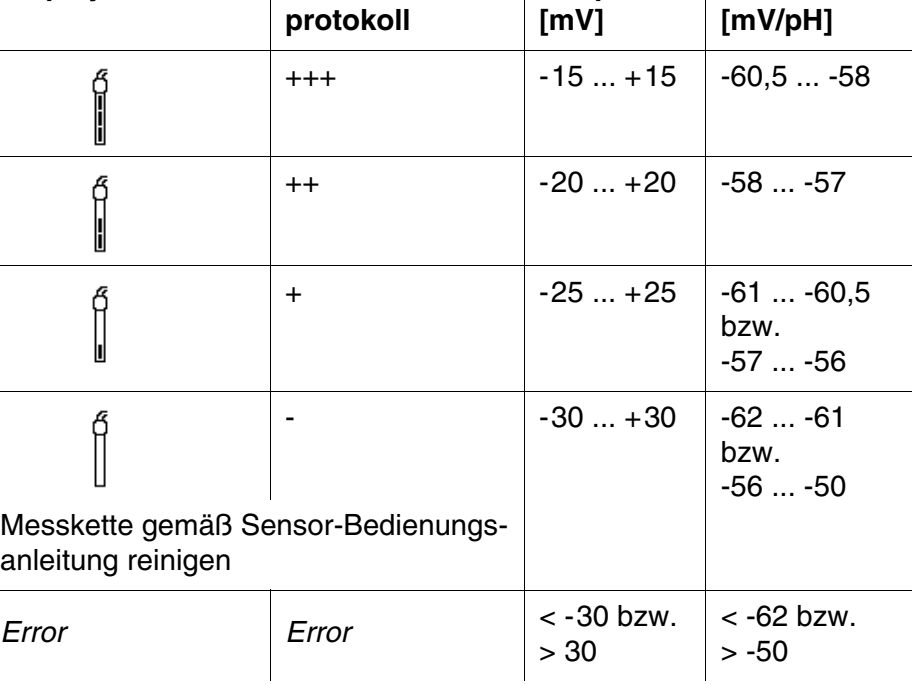

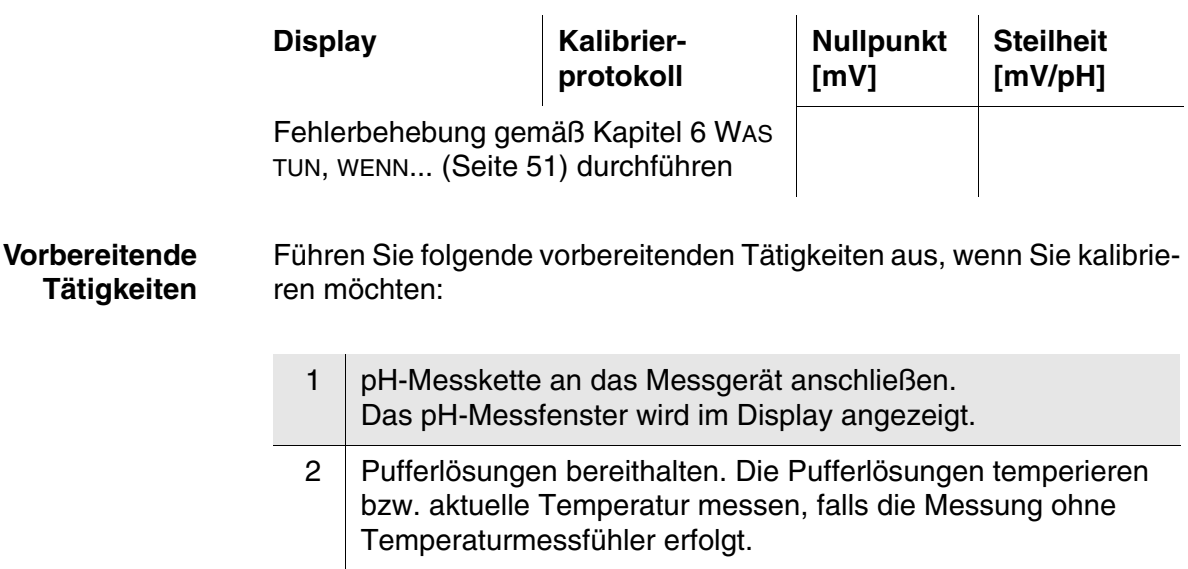

### <span id="page-34-2"></span><span id="page-34-0"></span>**4.4.6 Kalibrierintervall**

<span id="page-34-3"></span>Die Kalibrierbewertung wird im Display als Sensorsymbol dargestellt.

Nach Ablauf des eingestellten Kalibrierintervalls blinkt das Sensorsymbol. Messungen sind weiterhin möglich.

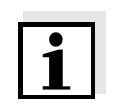

### <span id="page-34-4"></span>**Hinweis**

Um die hohe Messgenauigkeit des Messsystems sicherzustellen, nach Ablauf des Kalibrierintervalls kalibrieren.

### **Kalibrierintervall einstellen**

Das Kalibrierintervall ist werkseitig auf 7 Tage (d7) eingestellt. Sie können das Intervall verändern (1 ... 999 Tage):

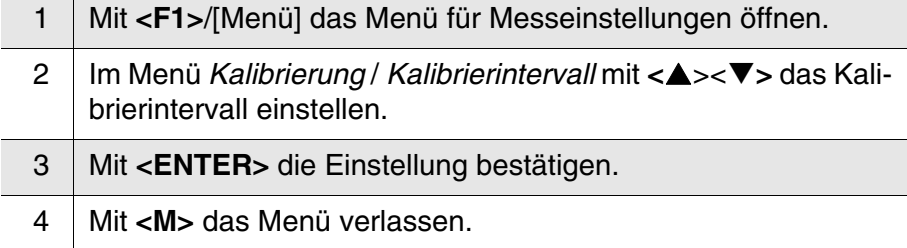

### <span id="page-34-1"></span>**4.4.7 Durchführung einer automatischen Kalibrierung (AutoCal)**

Achten Sie darauf, dass im Sensormenü im Menü *Puffer* der Puffersatz richtig gewählt ist (siehe [Seite 29](#page-28-0)).

Verwenden Sie in auf- oder absteigender Reihenfolge ein bis fünf belie-

bige Pufferlösungen des ausgewählten Puffersatzes.

Im folgenden ist die Kalibrierung mit Technischen Puffern (TEC) beschrieben. Bei anderen Puffersätzen werden andere Puffersollwerte angezeigt. Der Ablauf ist ansonsten identisch.

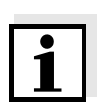

### **Hinweis**

Ist im Menü die Einpunktkalibrierung eingestellt, wird die Kalibrierung automatisch nach der Messung von Pufferlösung 1 beendet, und das Kalibrierprotokoll angezeigt.

- 1 Mit **<M>** in der Messwertansicht die Messgröße pH oder mV auswählen.
- 2 Mit **<CAL>** die Kalibrierung starten. Es erscheint das Kalibrierdisplay für den ersten Puffer (Spannungsanzeige).

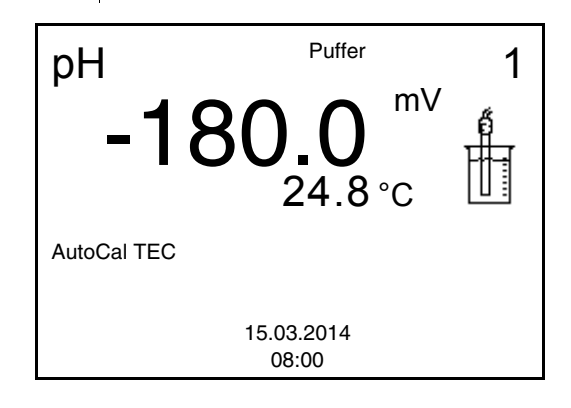

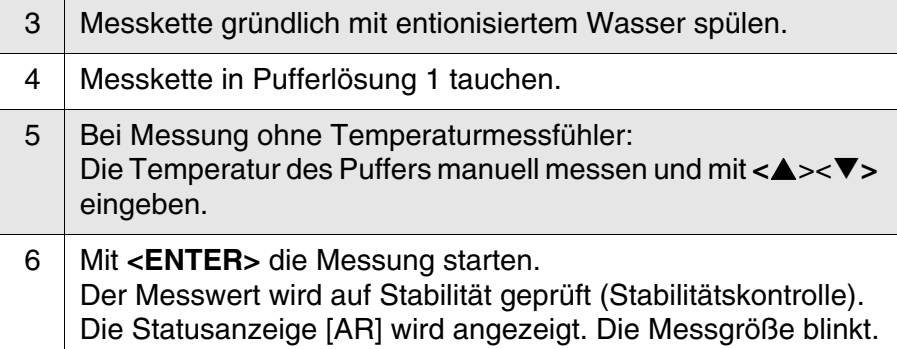

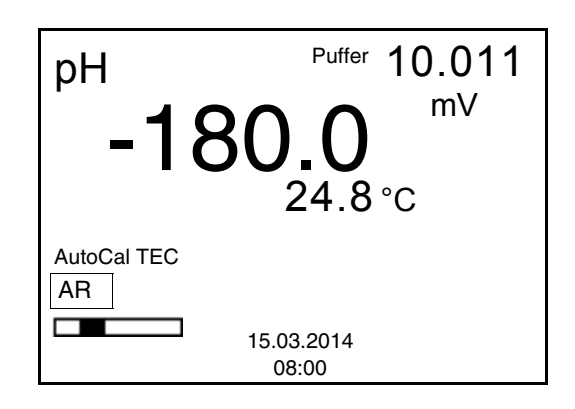

- 7 Ende der Messung mit Stabilitätskontrolle abwarten oder mit **<ENTER>** den Kalibrierwert übernehmen. Es erscheint das Kalibrierdisplay für den nächsten Puffer (Spannungsanzeige).
- <span id="page-36-0"></span>8 Gegebenenfalls mit **<M>** die Kalibrierung als Einpunktkalibrierung beenden. Das Kalibrierprotokoll wird angezeigt.

### **Hinweis**

Für die **Einpunktkalibrierung** verwendet das Gerät die Nernst-Steilheit (-59,2 mV/pH bei 25 °C) und ermittelt den Nullpunkt der Messkette.

### <span id="page-36-1"></span>**Fortsetzen mit Zweipunktkalibrierung**

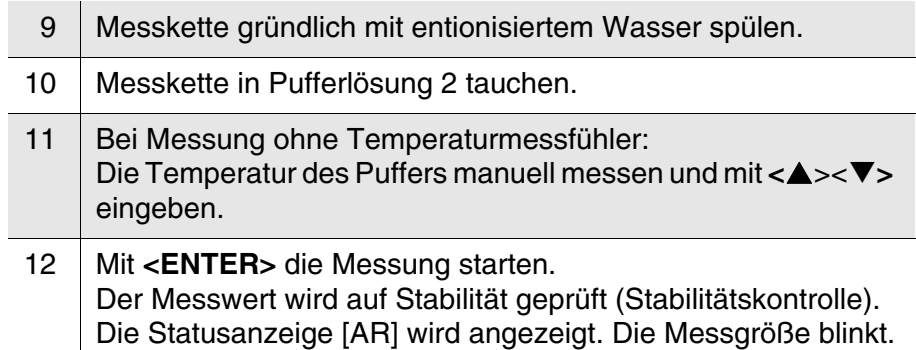

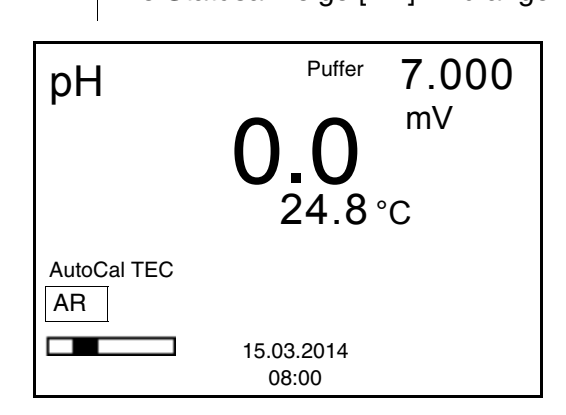

13 Ende der Messung mit Stabilitätskontrolle abwarten oder mit **<ENTER>** die Stabilitätskontrolle beenden und den Kalibrierwert übernehmen. Es erscheint das Kalibrierdisplay für den nächsten Puffer (Spannungsanzeige). 14 Gegebenenfalls mit **<M>** die Kalibrierung als Zweipunktkalibrierung beenden.

### Das Kalibrierprotokoll wird angezeigt.

### <span id="page-37-0"></span>**Fortsetzen mit Drei- bis Fünfpunktkalibrierung**

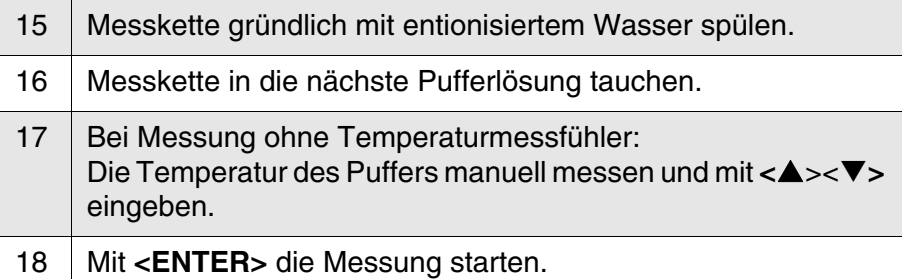

Der Messwert wird auf Stabilität geprüft (Stabilitätskontrolle). Die Statusanzeige [AR] wird angezeigt. Die Messgröße blinkt.

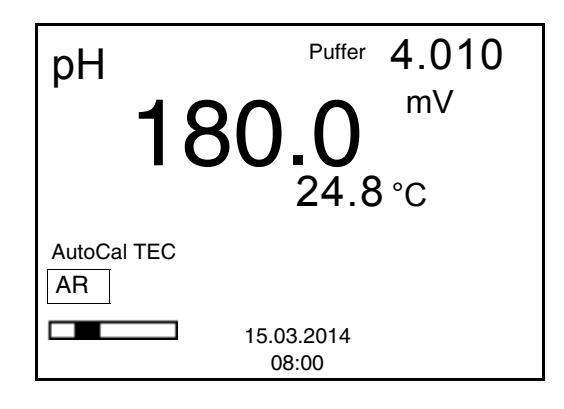

- 19 Ende der Messung mit Stabilitätskontrolle abwarten oder mit **<ENTER>** die Stabilitätskontrolle beenden und den Kalibrierwert übernehmen. Es erscheint das Kalibrierdisplay für den nächsten Puffer (Spannungsanzeige).
- 20 Gegebenenfalls mit **<M>** die Kalibrierung beenden oder mit **<ENTER>** zur Kalibrierung mit dem nächsten Puffer wechseln.

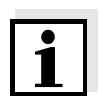

### **Hinweis**

Nach Messung des letzten Puffers in einem Puffersatz wird die Kalibrierung automatisch beendet. Anschließend wird das Kalibrierprotokoll angezeigt.

Die Kalibriergerade wird durch lineare Regression ermittelt.

### <span id="page-38-0"></span>**4.4.8 Durchführung einer manuellen Kalibrierung (VariCal)**

Achten Sie darauf, dass im Sensormenü im Menü *Puffer* der Puffersatz VariCal gewählt ist (siehe [Seite 29\)](#page-28-0).

Verwenden Sie in auf- oder absteigender Reihenfolge ein bis fünf beliebige Pufferlösungen.

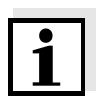

### **Hinweis**

Ist im Menü die Einpunktkalibrierung eingestellt, wird die Kalibrierung automatisch nach der Messung von Pufferlösung 1 beendet, und das Kalibrierprotokoll angezeigt.

- 1 Mit **<M>** in der Messwertansicht die Messgröße pH oder mV auswählen.
- 2 Mit **<CAL>** die Kalibrierung starten. Es erscheint das Kalibrierdisplay.

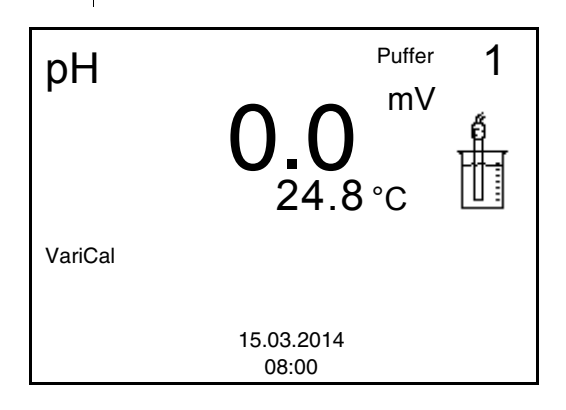

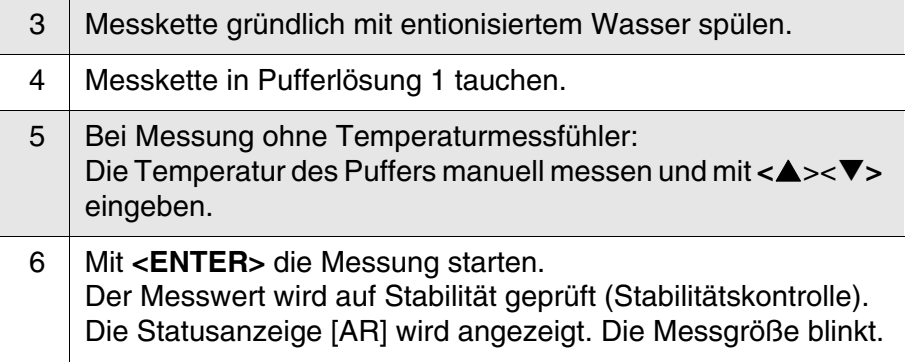

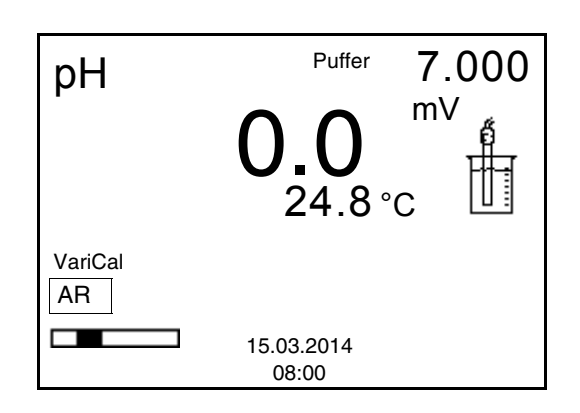

7 Ende der Messung mit Stabilitätskontrolle abwarten oder mit **<ENTER>** den Kalibrierwert übernehmen. Das Kalibrierdisplay für den nächsten Puffer erscheint.

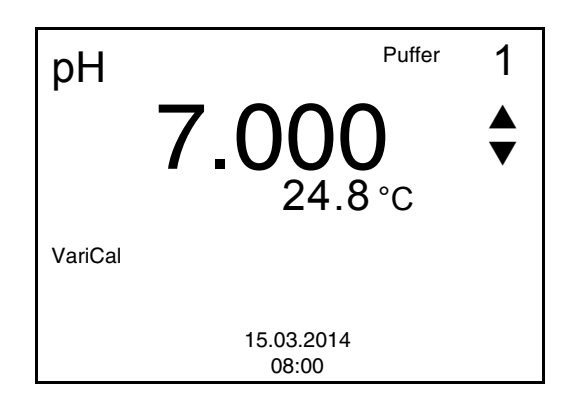

- 8 | Mit < $\triangle$ **><** $\nabla$ **>** den Puffersollwert für die gemessene Temperatur einstellen.
- 9 Mit **<ENTER>** den Kalibrierwert übernehmen. Es erscheint das Kalibrierdisplay für den nächsten Puffer (Spannungsanzeige).
- 10 Gegebenenfalls mit **<M>** die Kalibrierung als Einpunktkalibrierung beenden. Das Kalibrierprotokoll wird angezeigt.

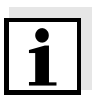

### **Hinweis**

Für die **Einpunktkalibrierung** verwendet das Gerät die Nernst-Steilheit (-59,2 mV/pH bei 25 °C) und ermittelt den Nullpunkt der Messkette.

<span id="page-39-1"></span>**Fortsetzen mit Zweipunktkalibrierung**

- <span id="page-39-0"></span>11 Messkette gründlich mit entionisiertem Wasser spülen.
- 12 | Messkette in Pufferlösung 2 tauchen.

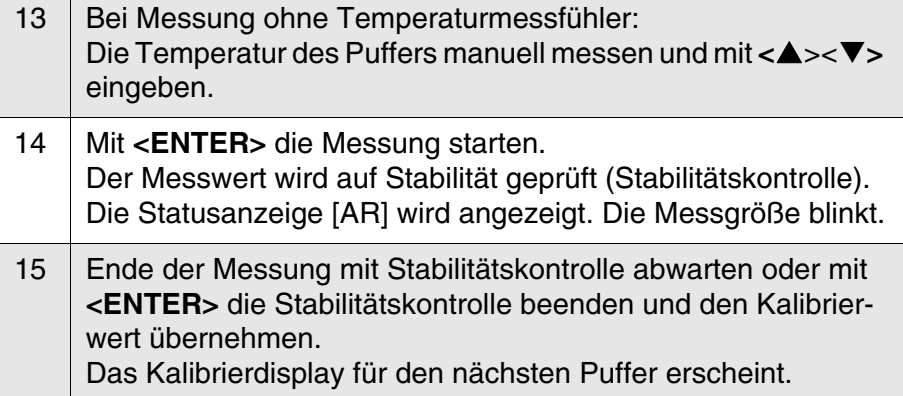

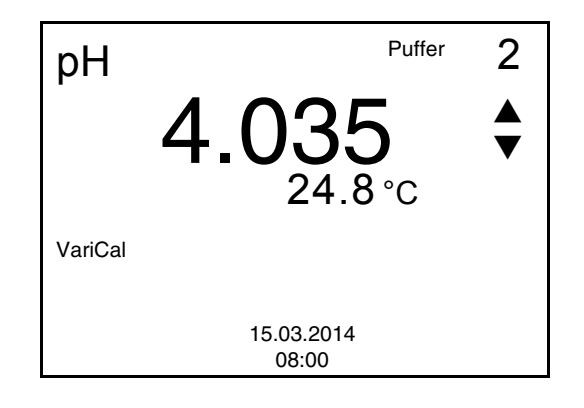

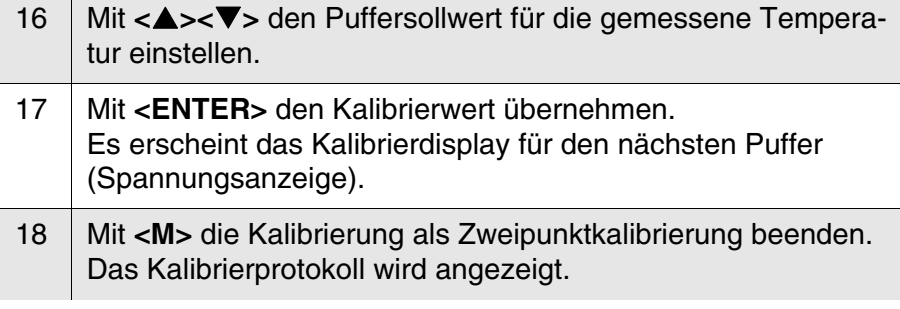

### <span id="page-40-0"></span>**Fortsetzen mit Drei- bis Fünfpunktkalibrierung**

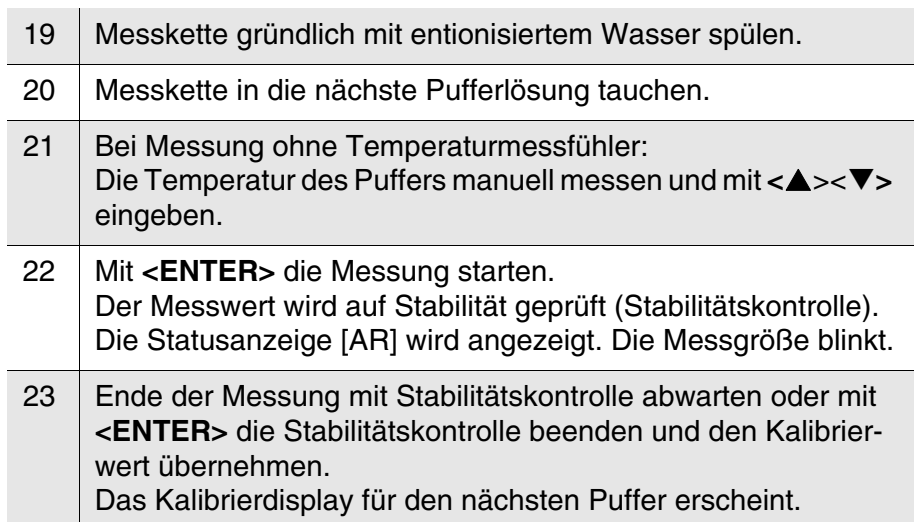

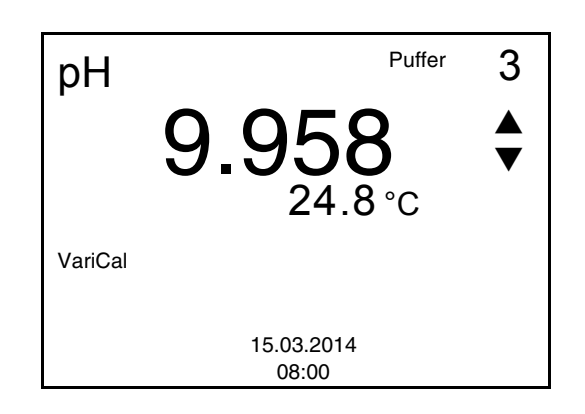

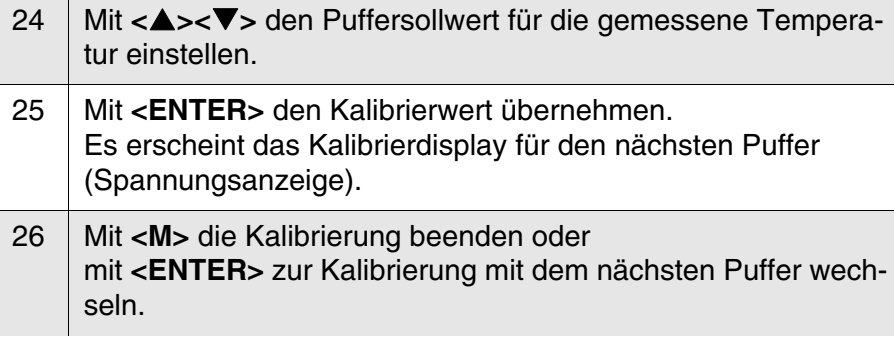

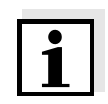

### **Hinweis**

Nach Messung eines fünften Puffers wird die Kalibrierung automatisch beendet. Anschließend wird das Kalibrierprotokoll angezeigt.

Die Kalibriergerade wird durch lineare Regression ermittelt.

### <span id="page-41-0"></span>**4.4.9 Kalibrierprotokolle anzeigen**

**Kalibrierprotokoll anzeigen** Das Kalibrierprotokoll der letzten Kalibrierung finden Sie unter dem Menüpunkt *Kalibrierung* / *Kalibrierprotokoll*. Zum Öffnen in der Messwertansicht die Taste **<CAL\_>** drücken.

### <span id="page-42-0"></span>**4.4.10 Kontinuierliche Messwertkontrolle (CMC-Funktion)**

Die kontinuierliche Messwertkontrolle (CMC-Funktion, Continuous Measurement Control) ermöglicht auf einen Blick eine schnelle und sichere Bewertung des aktuellen Messwerts.

Nach jeder erfolgreichen Kalibrierung wird in der Messwertansicht die Skala des pH-Messbereichs angezeigt. Hier ist besonders leicht zu erkennen, ob der aktuelle Messwert im kalibrierten Teil des Messbereichs liegt.

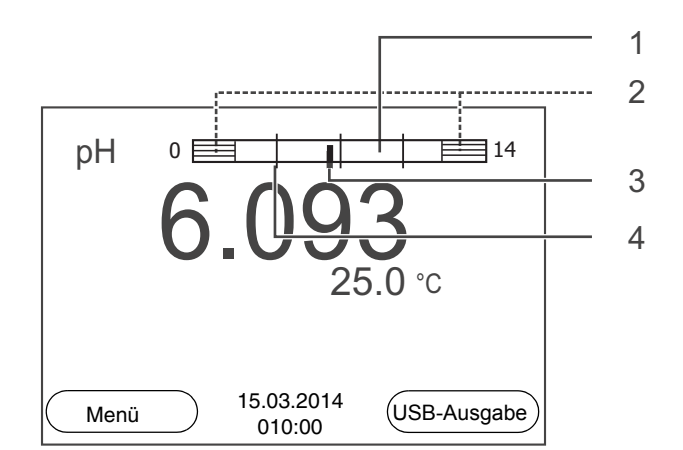

Folgende Informationen werden angezeigt:

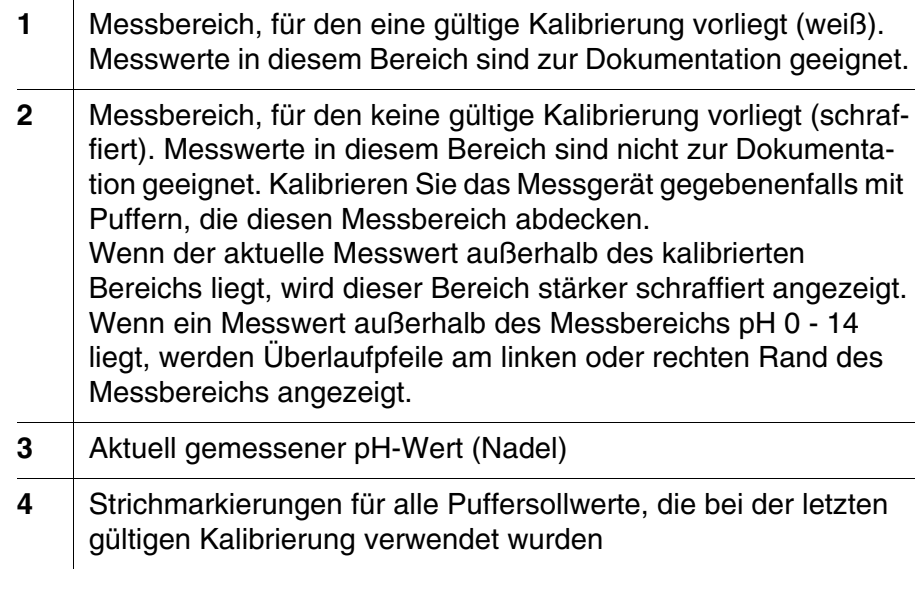

Die Grenzen des kalibrierten Bereichs sind durch die bei der Kalibrierung verwendeten Puffer bestimmt:

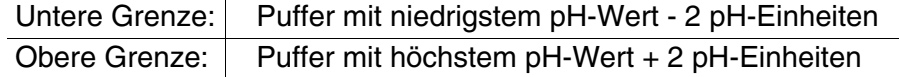

### <span id="page-43-5"></span><span id="page-43-0"></span>**4.5 Speichern**

Sie können Messwerte (Datensätze) in den Datenspeicher übertragen:

<span id="page-43-2"></span>Manuell speichern (siehe [Abschnitt 4.5.1](#page-43-1))

### <span id="page-43-3"></span>**Messdatensatz** Ein kompletter Datensatz besteht aus:

**•** ID-Nummer

- **•** Datum/Uhrzeit
- Messwert des angeschlossenen Sensors
- Temperaturmesswert des angeschlossenen Sensors oder manuell eingestellte Temperatur
- AutoRead-Info: *AR* erscheint mit dem Messwert, wenn das Auto-Read-Kriterium beim Speichern erfüllt war (stabiler Messwert). Ansonsten fehlt die Anzeige *AR*.
- <span id="page-43-4"></span>Kalibrierbewertung: +++, ++, +, -, oder keine Bewertung

**Speicherplätze** Das Messgerät HandyLab 100 verfügt über einen Messdatenspeicher.

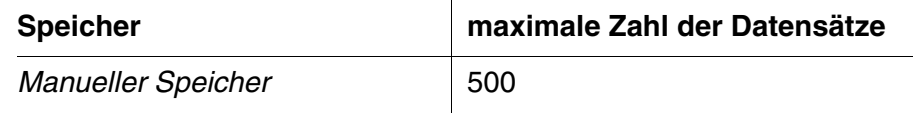

### <span id="page-43-1"></span>**4.5.1 Manuell speichern**

So können Sie einen Messdatensatz in den Datenspeicher übertragen.

1 | Taste <**STO**> kurz drücken. Das Menü für das manuelle Speichern erscheint.

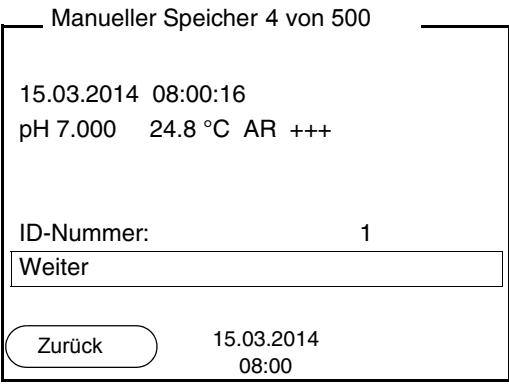

2 Ggf. mit <**▲**><▼> und <**ENTER**> die Ident-Nummer (ID) ändern und bestätigen (1 ... 10000). Der Datensatz wird gespeichert. Das Gerät wechselt in die Messwertansicht.

### **Wenn der Speicher voll ist**

Das folgende Fenster erscheint, wenn alle 500 Speicherplätze belegt sind:

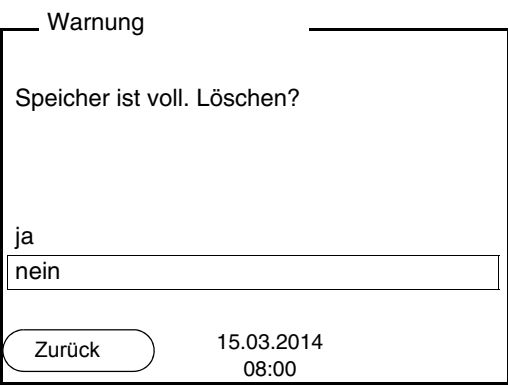

Sie haben folgende Möglichkeiten:

- Mit *ja* löschen Sie den gesamten Speicher.
- Mit *nein* brechen Sie den Speichervorgang ab und wechseln zur Messwertansicht.

### <span id="page-44-0"></span>**4.5.2 Messdatenspeicher bearbeiten**

Sie können den Inhalt des manuellen Messdatenspeichers am Display anzeigen.

Der Messdatenspeicher besitzt eine eigene Löschfunktion für den gesamten Inhalt.

<span id="page-44-1"></span>**Datenspeicher bearbeiten** Die Bearbeitung des Speichers erfolgt im Menü *Speicher & Konfig.*/ *Speicher*. Zum Öffnen des Menüs *Speicher & Konfig.* in der Messwertansicht die Taste **<F1\_>**/[Menü] drücken.

Über die Taste **<RCL>** öffnen Sie direkt den manuellen Speicher.

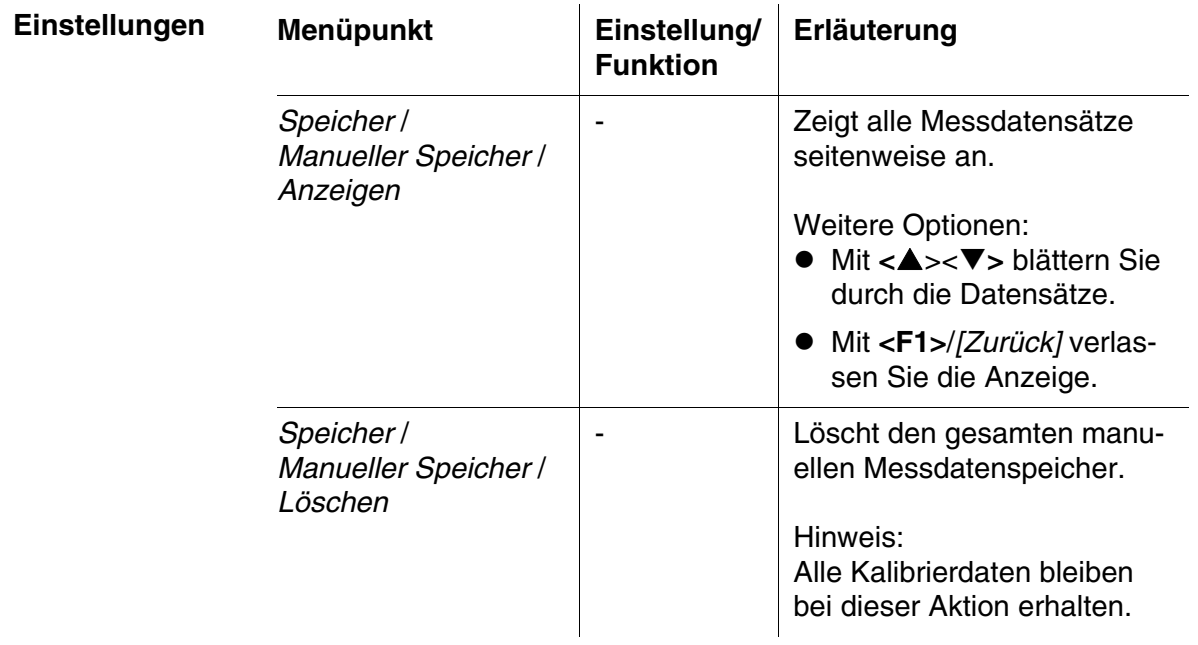

**Darstellung eines Datensatzes auf dem Display**

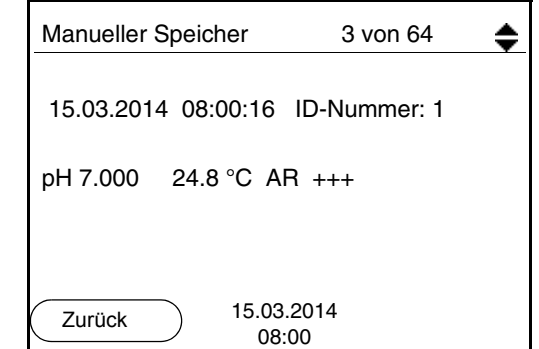

**Anzeige verlassen** Zum Verlassen der Anzeige gespeicherter Messdatensätze haben Sie folgende Möglichkeiten:

- Mit **<M>** wechseln Sie direkt zur Messwertansicht.
- Mit **<F1>**/*[Zurück]* verlassen Sie die Anzeige und gelangen in die nächsthöhere Menüebene.

### <span id="page-45-0"></span>**4.5.3 Messdatenspeicher löschen**

Das Löschen des Messdatenspeichers ist im [Abschnitt](#page-44-0)  [4.5.2 MESSDATENSPEICHER](#page-44-0) BEARBEITEN beschrieben.

### <span id="page-46-4"></span><span id="page-46-0"></span>**4.6 Rücksetzen (Reset)**

<span id="page-46-3"></span>Sie können alle Sensoreinstellungen und alle sensorunabhängigen Einstellungen getrennt voneinander rücksetzen (initialisieren).

### <span id="page-46-1"></span>**4.6.1 Messeinstellungen rücksetzen**

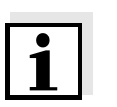

### **Hinweis**

<span id="page-46-2"></span>Die Kalibrierdaten werden beim Rücksetzen der Messparameter auf den Auslieferzustand zurückgesetzt. Nach dem Rücksetzen kalibrieren!

**pH** Folgende Einstellungen für die pH-Messung werden mit der Funktion *Rücksetzen* auf den Auslieferzustand rückgesetzt:

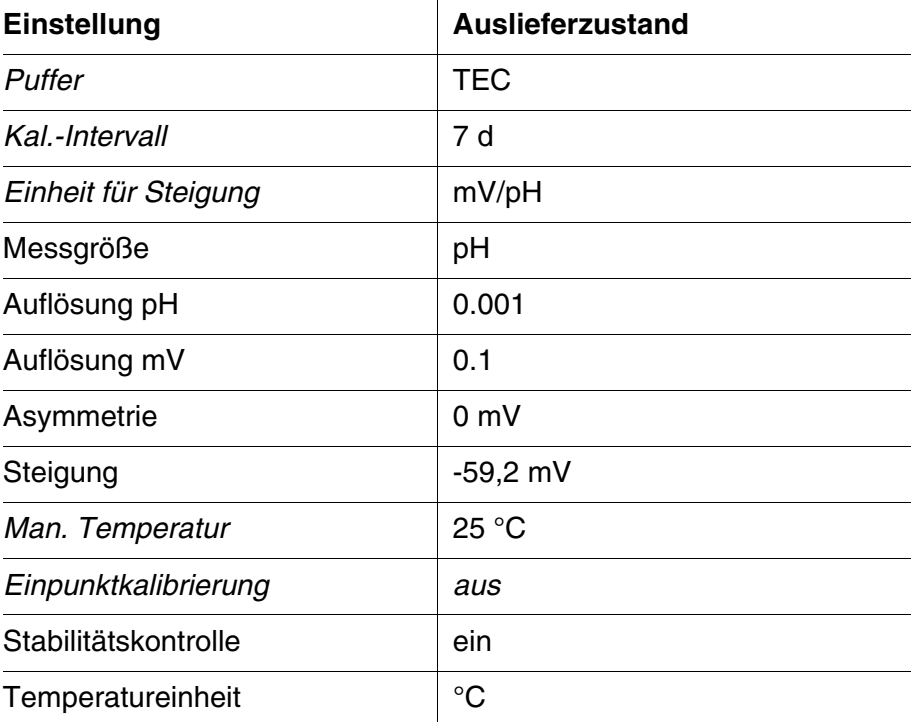

Das Rücksetzen der Sensoreinstellungen erfolgt unter dem Menüpunkt *Rücksetzen* im Menü für Kalibrier- und Messeinstellungen. Zum Öffnen in der Messwertansicht die gewünschte Messgröße anzeigen und die Taste **<F1>**/[Menü] oder **<ENTER>** drücken.

### <span id="page-47-0"></span>**4.6.2 Systemeinstellungen rücksetzen**

<span id="page-47-1"></span>Die folgenden Systemeinstellungen lassen sich auf den Auslieferzustand rücksetzen:

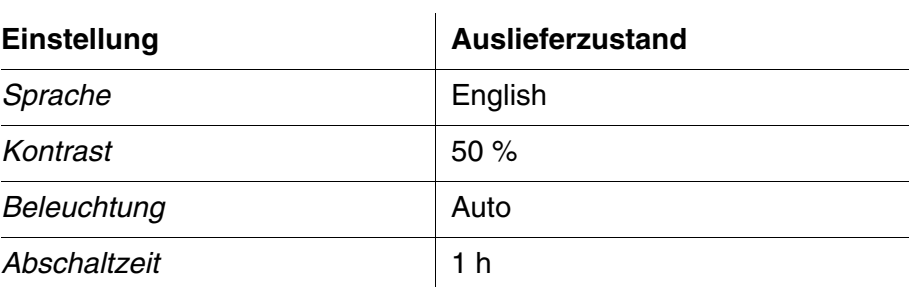

Das Rücksetzen der Systemeinstellungen erfolgt im Menü *Speicher & Konfig.* / *System* / *Rücksetzen*. Zum Öffnen des Menüs *Speicher & Konfig.* in der Messwertansicht die Taste **<F1\_>**/[Menü] drücken.

## <span id="page-48-0"></span>**5 Wartung, Reinigung, Entsorgung**

### <span id="page-48-3"></span><span id="page-48-1"></span>**5.1 Wartung**

Die Wartungsarbeiten beschränken sich auf das Austauschen der Batterien.

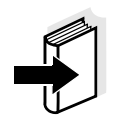

### **Hinweis**

Zur Wartung der Messketten die entsprechenden Bedienungsanleitungen beachten.

### <span id="page-48-2"></span>**5.1.1 Batterien austauschen**

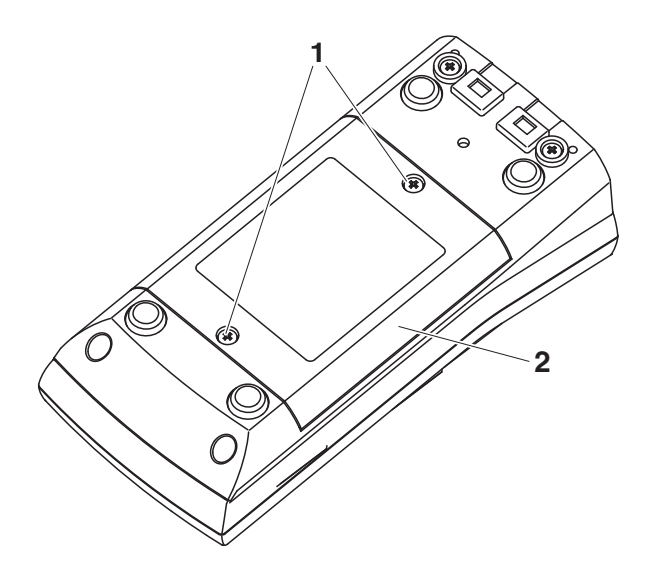

<span id="page-48-4"></span>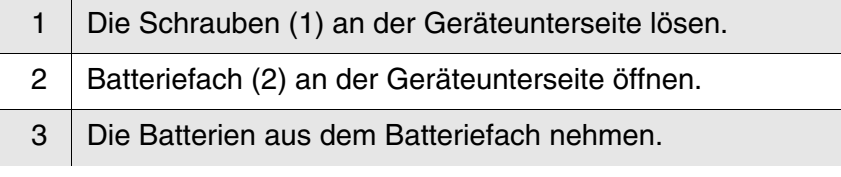

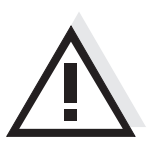

### **Vorsicht**

**Achten Sie auf die richtige Polung der Batterien. Die ± Angaben im Batteriefach müssen mit den ± Angaben auf den Batterien übereinstimmen.** 

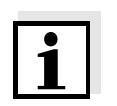

### **Hinweis**

Alternativ können Sie auch Ni-MH-Akkus vom Typ Mignon AA verwenden. Zum Laden der Akkus benötigen Sie ein externes Ladegerät.

- 4 Vier Batterien (Typ Mignon AA) ins Batteriefach legen.
- 5 Batteriefach wieder schließen.

### <span id="page-49-0"></span>**5.2 Reinigung**

Das Messgerät gelegentlich mit einem feuchten, fusselfreien Tuch abwischen. Bei Bedarf das Gehäuse mit Isopropanol desinfizieren.

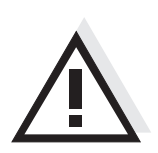

### **Vorsicht**

**Das Gehäuse besteht aus Kunststoff (ABS). Deshalb den Kontakt mit Aceton oder ähnlichen, lösungsmittelhaltigen Reinigungsmitteln vermeiden. Spritzer sofort entfernen.**

### <span id="page-49-1"></span>**5.3 Verpackung**

Das Messgerät wird in einer schützenden Transportverpackung verschickt.

Wir empfehlen: Bewahren Sie das Verpackungsmaterial auf. Die Originalverpackung schützt das Messgerät vor Transportschäden.

### <span id="page-49-2"></span>**5.4 Entsorgung**

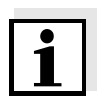

### **Hinweis**

Dieses Gerät enthält Batterien. Ausgewechselte Batterien dürfen nur an den dafür eingerichteten Rücknahmestellen oder über die Verkaufsstelle entsorgt werden.

Eine Entsorgung im Hausmüll ist gesetzeswidrig.

## <span id="page-50-1"></span><span id="page-50-0"></span>**6 Was tun, wenn...**

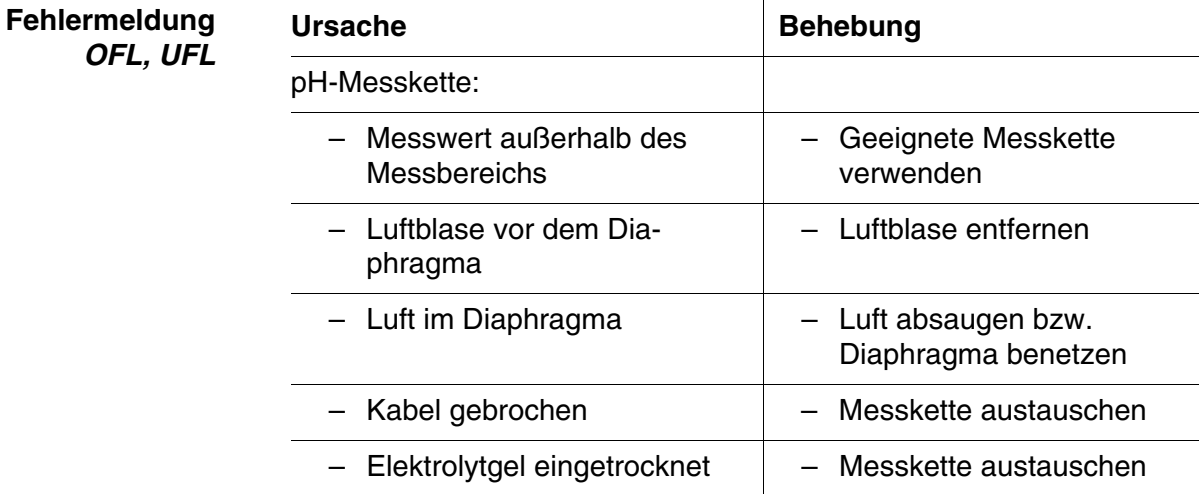

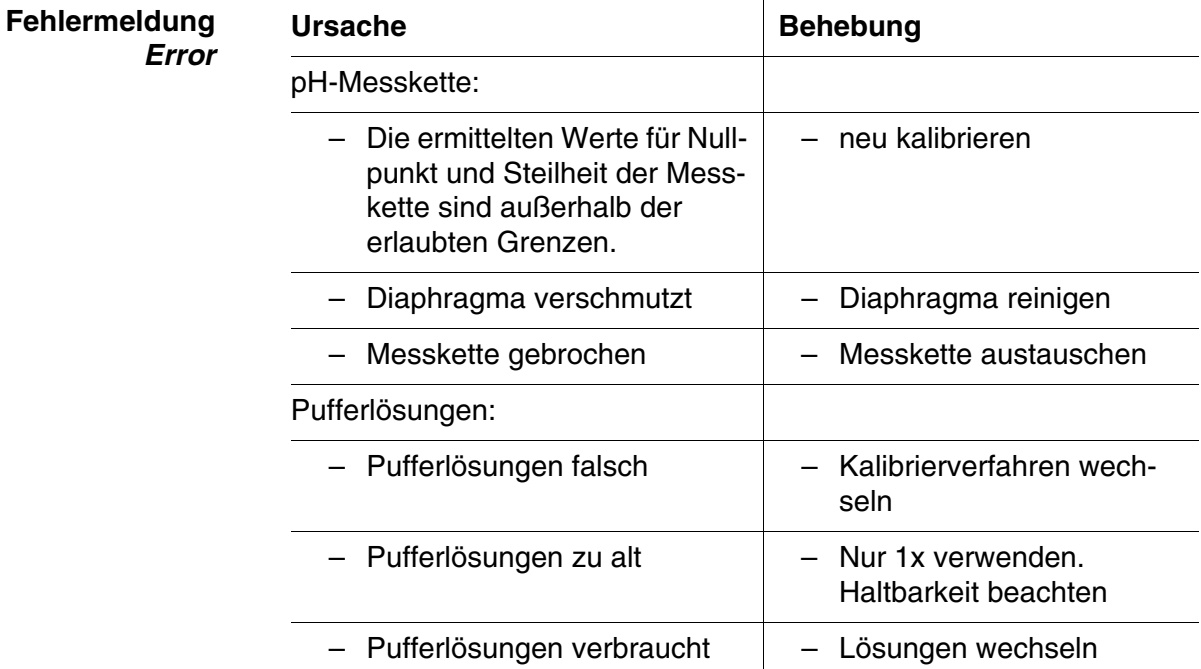

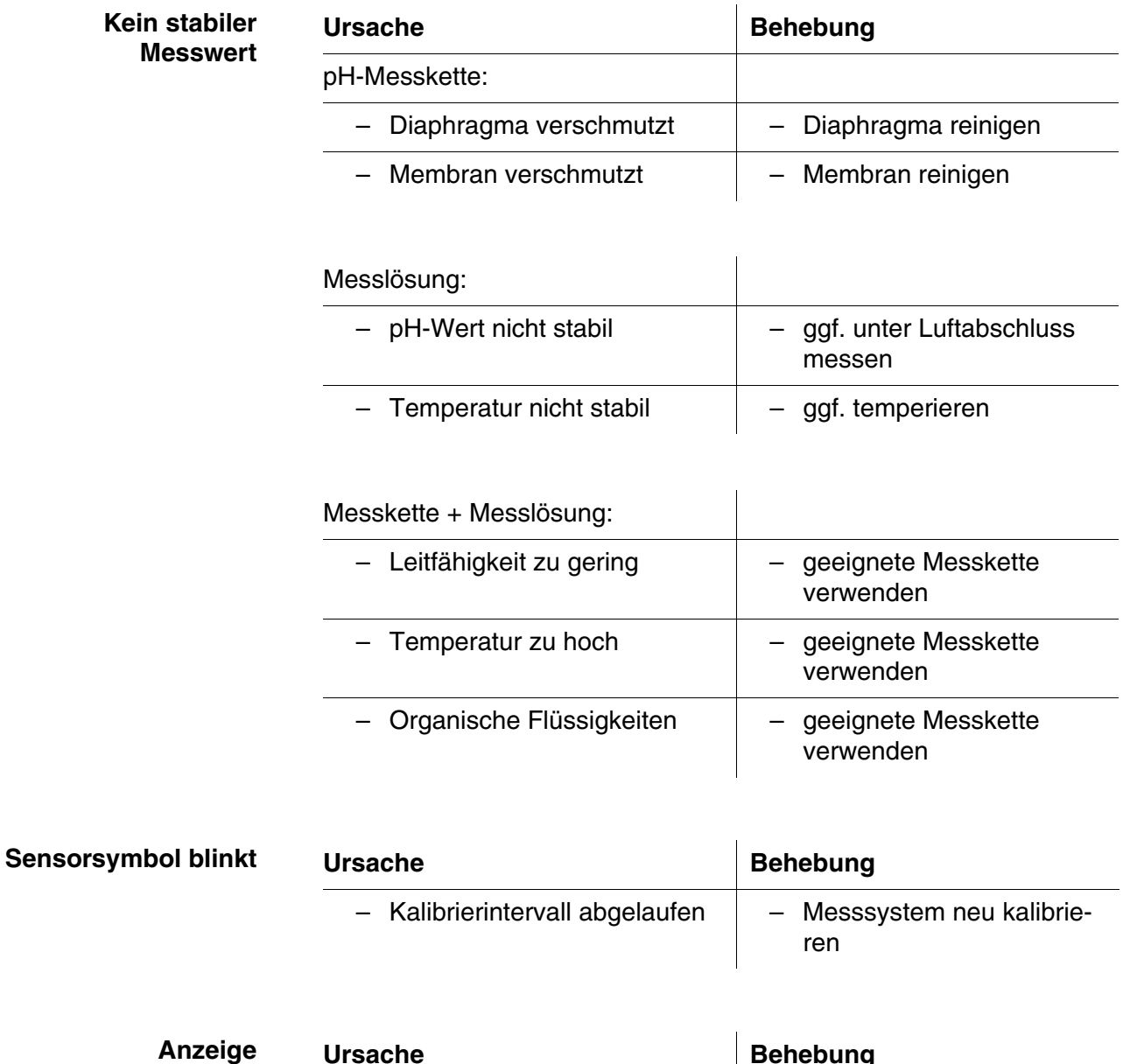

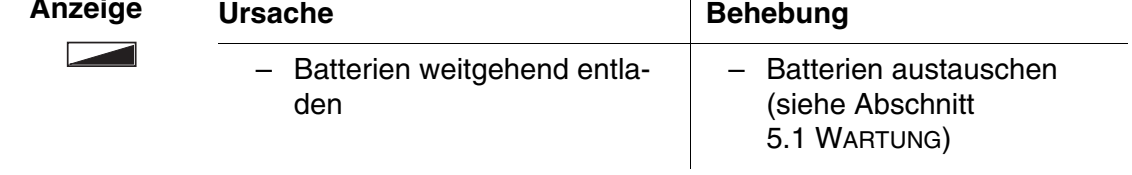

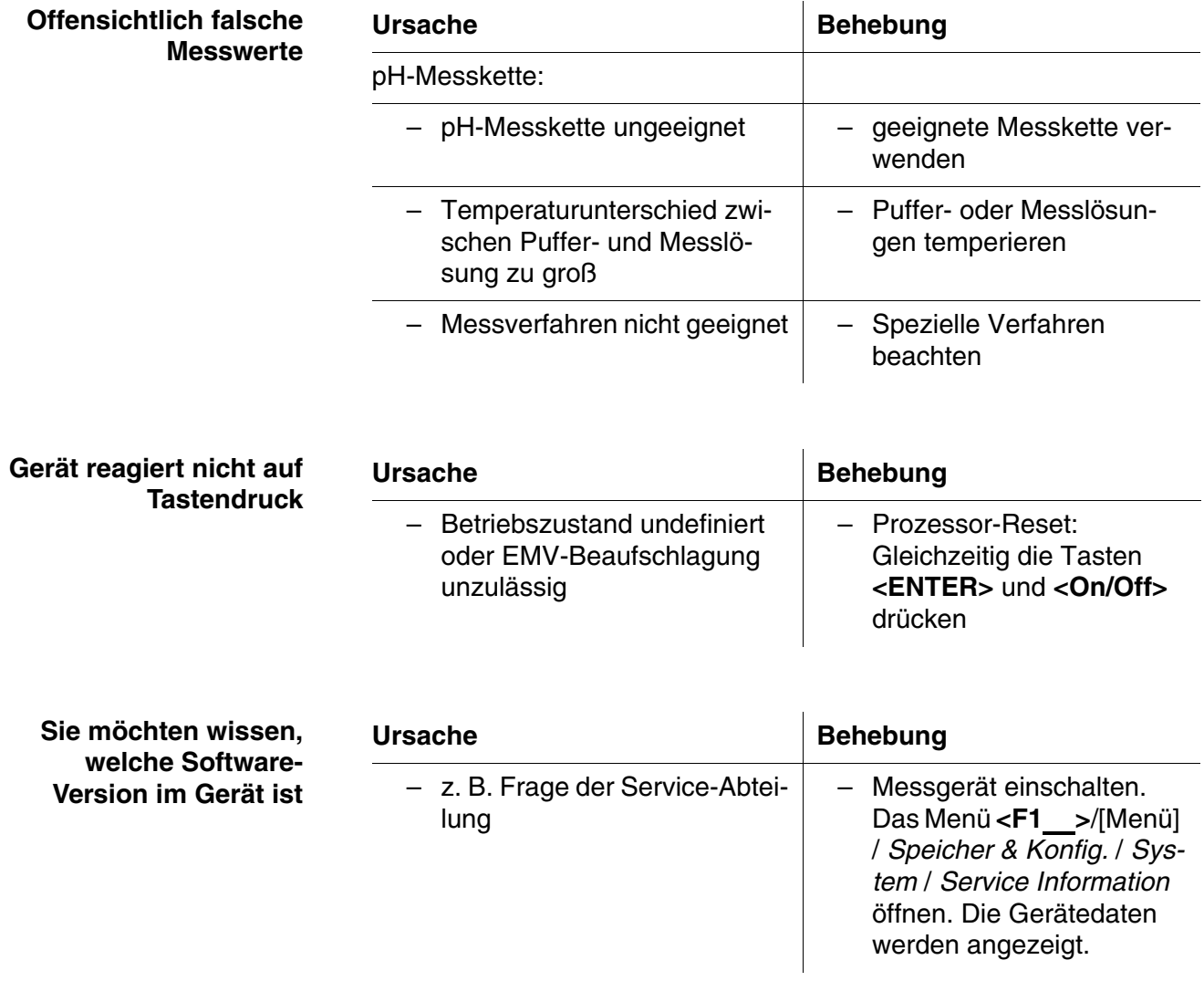

## <span id="page-53-2"></span><span id="page-53-0"></span>**7 Technische Daten**

## <span id="page-53-1"></span>**7.1 Allgemeine Daten**

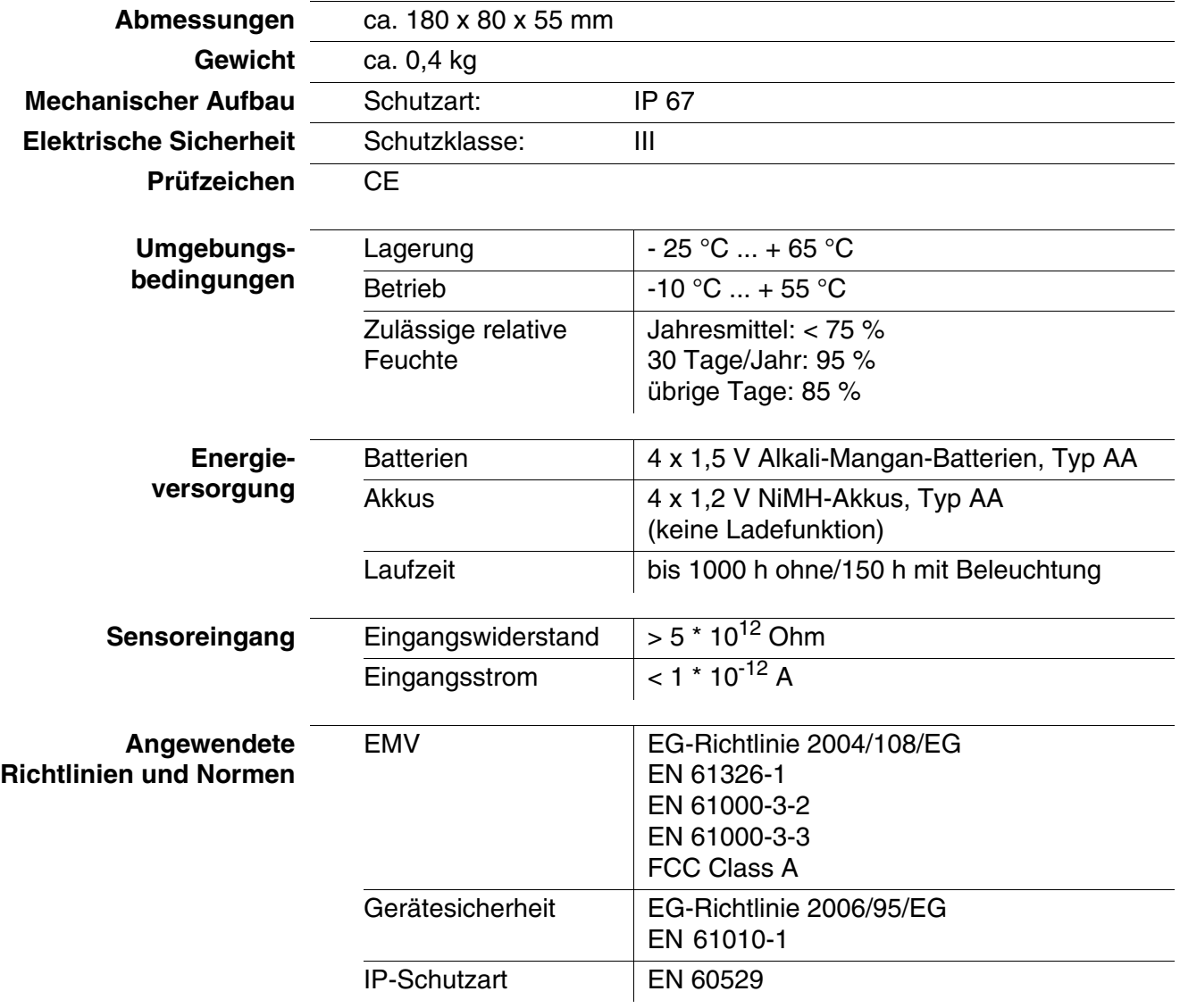

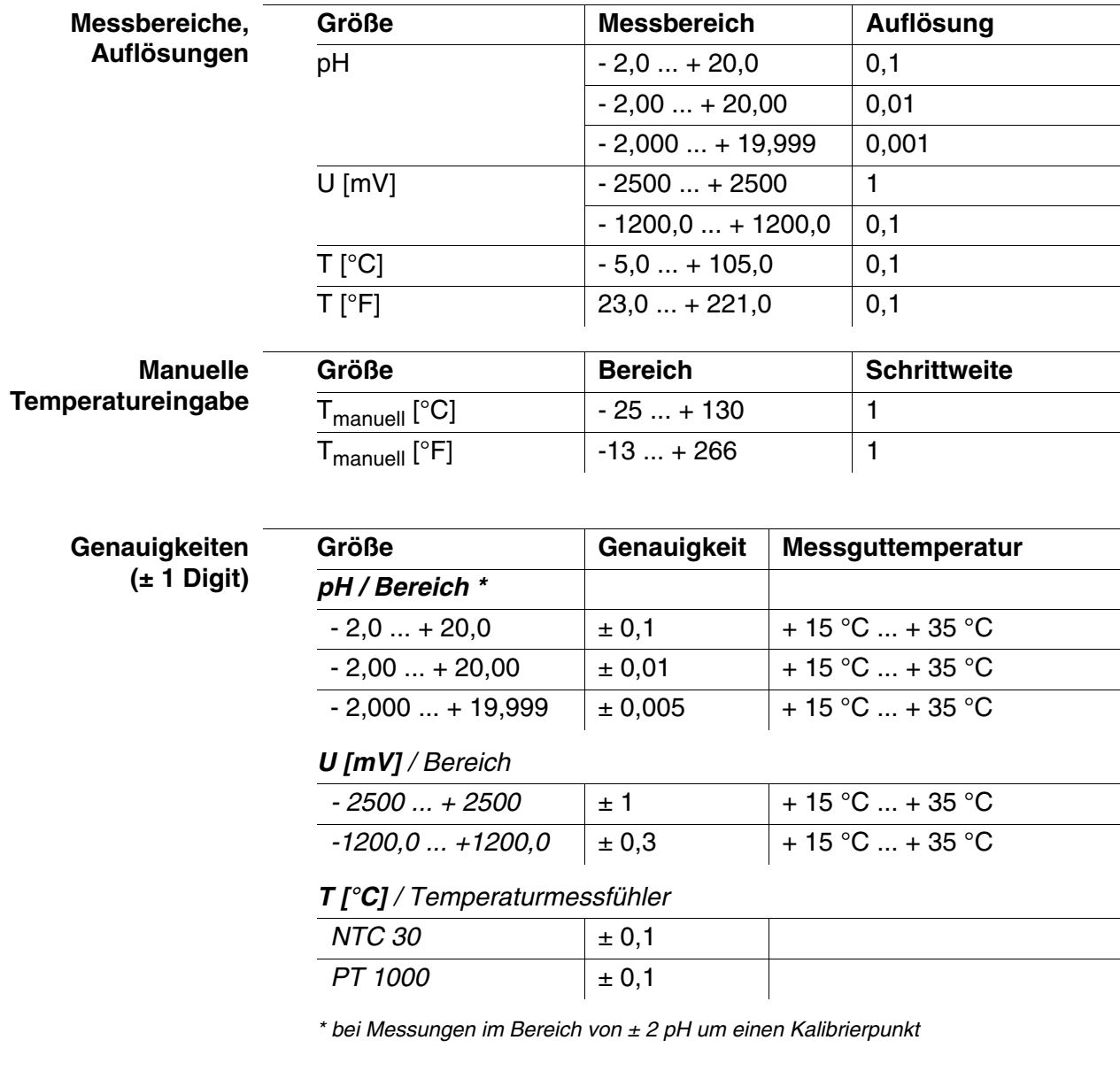

### <span id="page-54-0"></span>**7.2 Messbereiche, Auflösungen, Genauigkeiten**

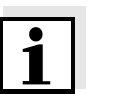

### **Hinweis**

Die hier angegebenen Genauigkeiten beziehen sich ausschließlich auf das Gerät. Zusätzlich ist die Genauigkeit der Messketten und der Pufferlösungen zu berücksichtigen.

## <span id="page-55-0"></span>**8 Verzeichnisse**

Dieses Kapitel bietet Ihnen Zusatzinformationen und Orientierungshilfen.

- **Fachwort** Das Fachwortverzeichnis (Glossar) erklärt kurz die Bedeutung der Fachbegriffe. Fachbegriffe, die der Zielgruppe bekannt sein müssten, werden hier jedoch nicht erläutert.
- **Stichwort** Das Stichwortverzeichnis (Index) unterstützt Sie beim schnellen Auffinden von bestimmten Themen.

### **Fachwortverzeichnis**

- **Asymmetrie** siehe Nullpunkt
- **Auflösung** Kleinste von der Anzeige eines Messgeräts noch darstellbare Differenz zwischen zwei Messwerten.
- **AutoRange** Bezeichnung für eine automatische Messbereichswahl.
- **Diaphragma** Das Diaphragma ist ein poröser Körper in der Gehäusewand von Referenzelektroden oder Elektrolytbrücken. Es vermittelt den elektrischen Kontakt zwischen zwei Lösungen und erschwert den Elektrolytaustausch. Der Begriff Diaphragma wird u.a. auch für Schliff- und diaphragmalose Überführungen verwendet.
- **Justieren** In eine Messeinrichtung so eingreifen, dass die Ausgangsgröße (z. B. die Anzeige) vom richtigem Wert oder einem als richtig geltenden Wert so wenig wie möglich abweicht, oder dass die Abweichungen innerhalb der Fehlergrenzen bleiben.
- **Kalibrieren** Vergleich der Ausgangsgröße einer Messeinrichtung (z. B. die Anzeige) mit dem richtigen Wert oder einem als richtig geltenden Wert. Häufig wird der Begriff auch dann verwendet, wenn die Messeinrichtung gleichzeitig justiert wird (siehe Justieren).
- **Kettenspannung** Die Messkettenspannung U ist die messbare Spannung einer Messkette in einer Lösung. Sie ist gleich der Summe sämtlicher Galvanispannungen der Messkette. Ihre Abhängigkeit vom pH ergibt die Messkettenfunktion, die durch die Parameter Steilheit und Nullpunkt charakterisiert ist.
	- **Messgröße** Die Messgröße ist die physikalische Größe, die durch die Messung erfasst wird, z. B. pH, Leitfähigkeit oder Sauerstoffkonzentration.

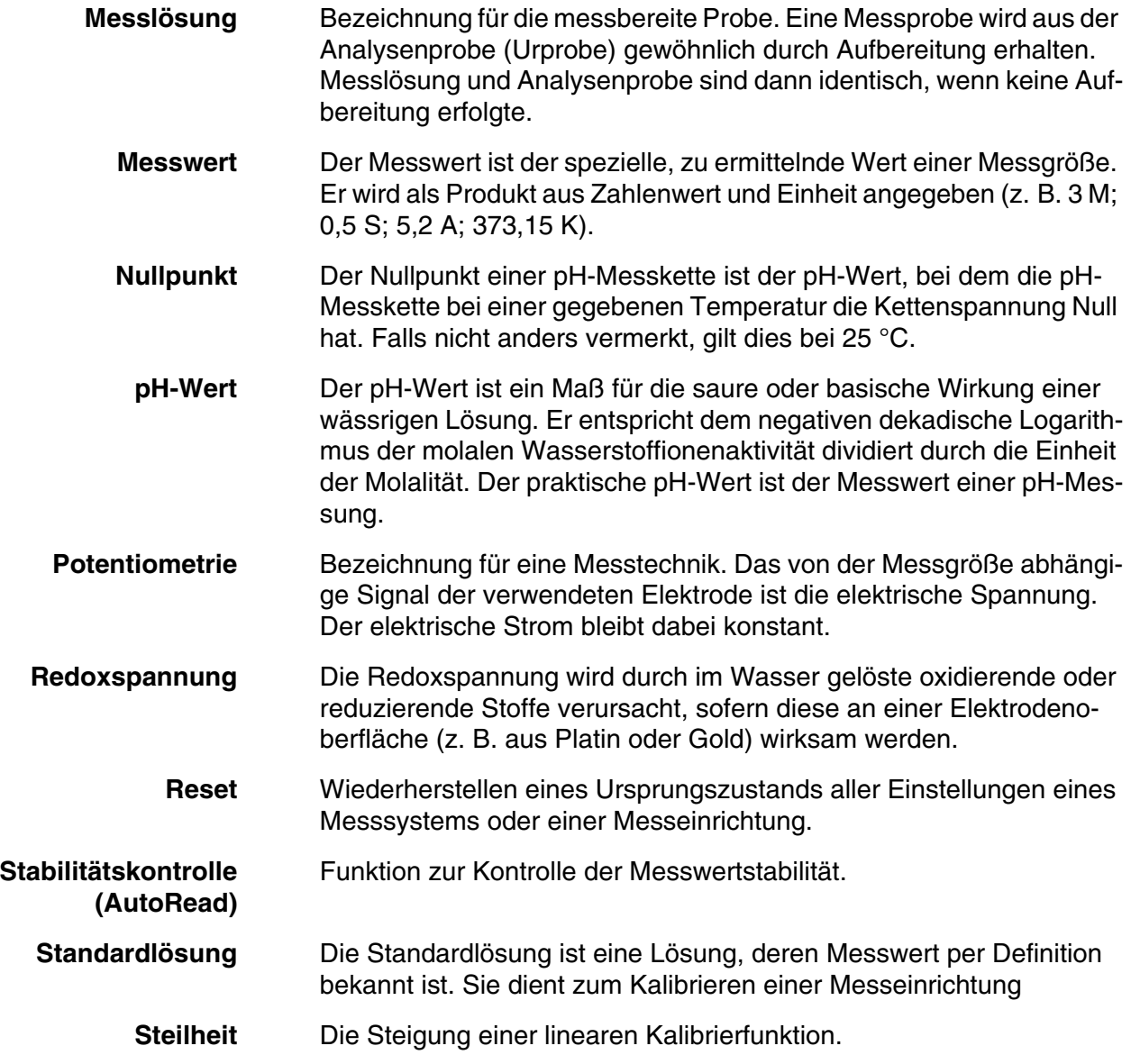

### **Stichwortverzeichnis**

## **A**

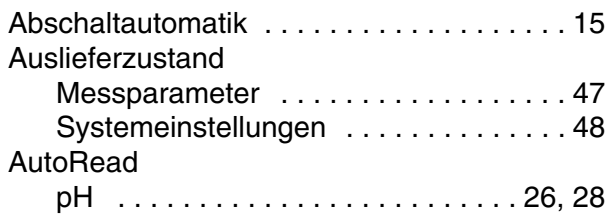

## **B**

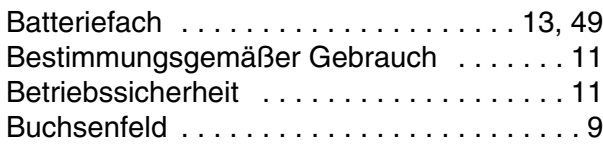

## **D**

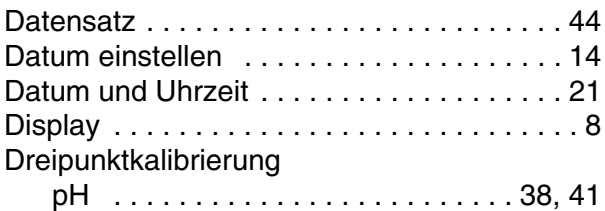

## **E**

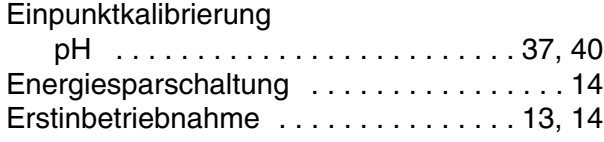

## **I**

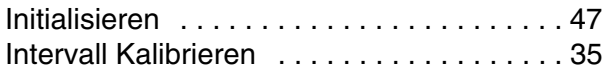

## **K**

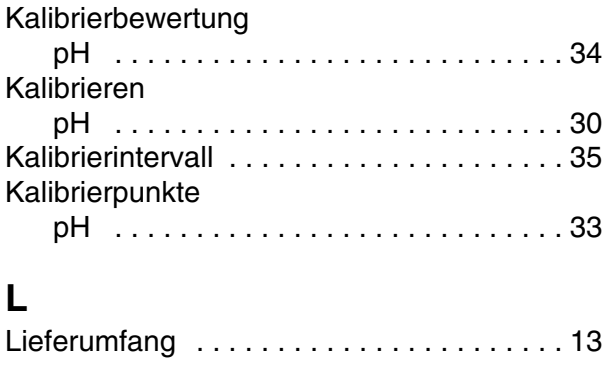

## **M**

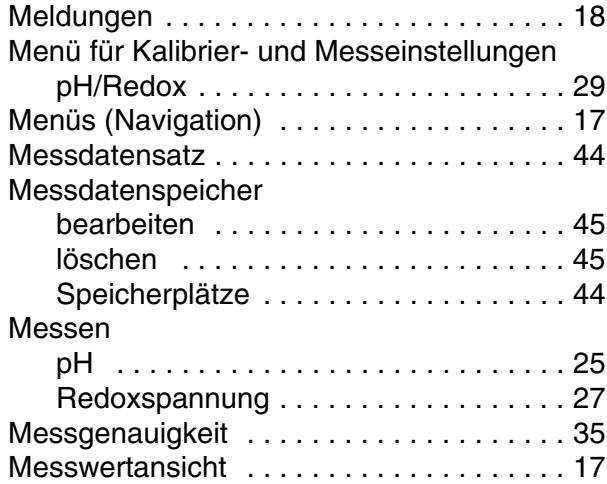

## **N**

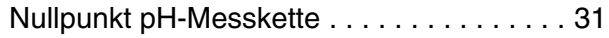

## **P**

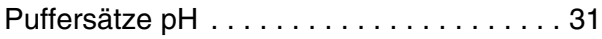

## **R**

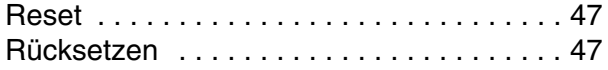

## **S**

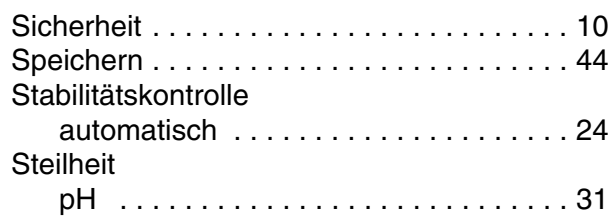

## **T**

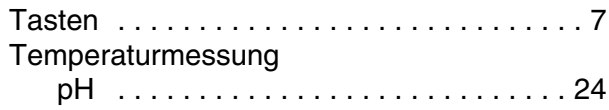

## **U**

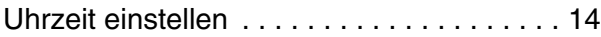

## **V**

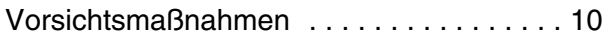

## **Z** Zweipunktkalibrierung

[pH . . . . . . . . . . . . . . . . . . . . . . . . . 37,](#page-36-1) [40](#page-39-1)

## Xylem |ˈzīləm|

1) Das Gewebe in Pflanzen, das Wasser von den Wurzeln nach oben befördert; 2) ein führendes globales Wassertechnologie-Unternehmen.

Wir sind ein globales Team, das ein gemeinsames Ziel eint: innovative Lösungen zu schaffen, um den Wasserbedarf unserer Welt zu decken. Im Mittelpunkt unserer Arbeit steht die Entwicklung neuer Technologien, die die Art und Weise der Wasserverwendung und die Aufbereitung sowie Wiedernutzung von Wasser in der Zukunft verbessern. Wir unterstützen Kunden aus der kommunalen Wasser- und Abwasserwirtschaft, der Industrie sowie aus der Privat- und Gewerbegebäudetechnik mit Produkten und Dienstleistungen, um Wasser und Abwasser effizient zu fördern, zu behandeln, zu analysieren, zu überwachen und der Umwelt zurückzuführen. Darüber hinaus hat Xylem sein Produktportfolio um intelligente und smarte Messtechnologien sowie Netzwerktechnologien und innovative Infrastrukturen rund um die Datenanalyse in der Wasser-, Elektrizitäts- und Gasindustrie ergänzt. In mehr als 150 Ländern verfügen wir über feste, langjährige Beziehungen zu Kunden, bei denen wir für unsere leistungsstarke Kombination aus führenden Produktmarken und Anwendungskompetenz, getragen von einer Tradition der Innovation, bekannt sind.

**Weitere Informationen darüber, wie Xylem Ihnen helfen kann, finden Sie auf www.xylem.com.**

## <u>SI Analytics</u>

## a xylem brand

**Hersteller** (Manufacturer) **Xylem Analytics Germany GmbH** Am Achalaich 11 82362 Weilheim **Germany** 

SI Analytics Tel. +49.(0)6131.66.5111 Fax. +49.(0)6131.66.5001 E-Mail: si-analytics@xylem.com www.xylemanalytics.com

### Service und Rücksendungen

(Service and Returns) **Xylem Analytics Germany Sales GmbH & Co. KG** SI Analytics / WTW

Am Achalaich 11 82362 Weilheim Deutschland, Germany

Tel. +49.(0)881.183.325 Fax. +49.(0)881.183.414 E-Mail: wtw.rma@xylem.com

SI Analytics is a trademark of Xylem Inc. or one of its subsidiaries. © 2021 Xylem, Inc.

 $c \epsilon$ **UK**